# HP StorageWorks

# XP Disk Array Configuration Guide for HP-UX

HP XP24000 Disk Array HP XP20000 Disk Array HP XP12000 Disk Array HP XP10000 Disk Array HP 200 Storage Virtualization System

### **Abstract**

This guide provides requirements and procedures for connecting an XP disk array or SVS 200 to a host system, and for configuring the disk array for use with the HP-UX operating system. This document is intended for system administrators, HP representatives, and authorized service providers who are involved in installing, configuring, and operating the HP XP storage systems.

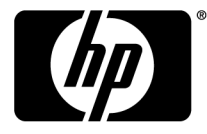

#### Legal and notice information

© Copyright 2003, 2010 Hewlett-Packard Development Company, L.P.

Confidential computer software. Valid license from HP required for possession, use or copying. Consistent with FAR 12.211 and 12.212, Commercial Computer Software, Computer Software Documentation, and Technical Data for Commercial Items are licensed to the U.S. Government under vendor's standard commercial license.

The information contained herein is subject to change without notice. The only warranties for HP products and services are set forth in the express warranty statements accompanying such products and services. Nothing herein should be construed as constituting an additional warranty. HP shall not be liable for technical or editorial errors or omissions contained herein.

#### Acknowledgments

Microsoft, Windows, Windows XP, and Windows NT are U.S. registered trademarks of Microsoft Corporation.

UNIX is a registered trademark of The Open Group.

# Contents

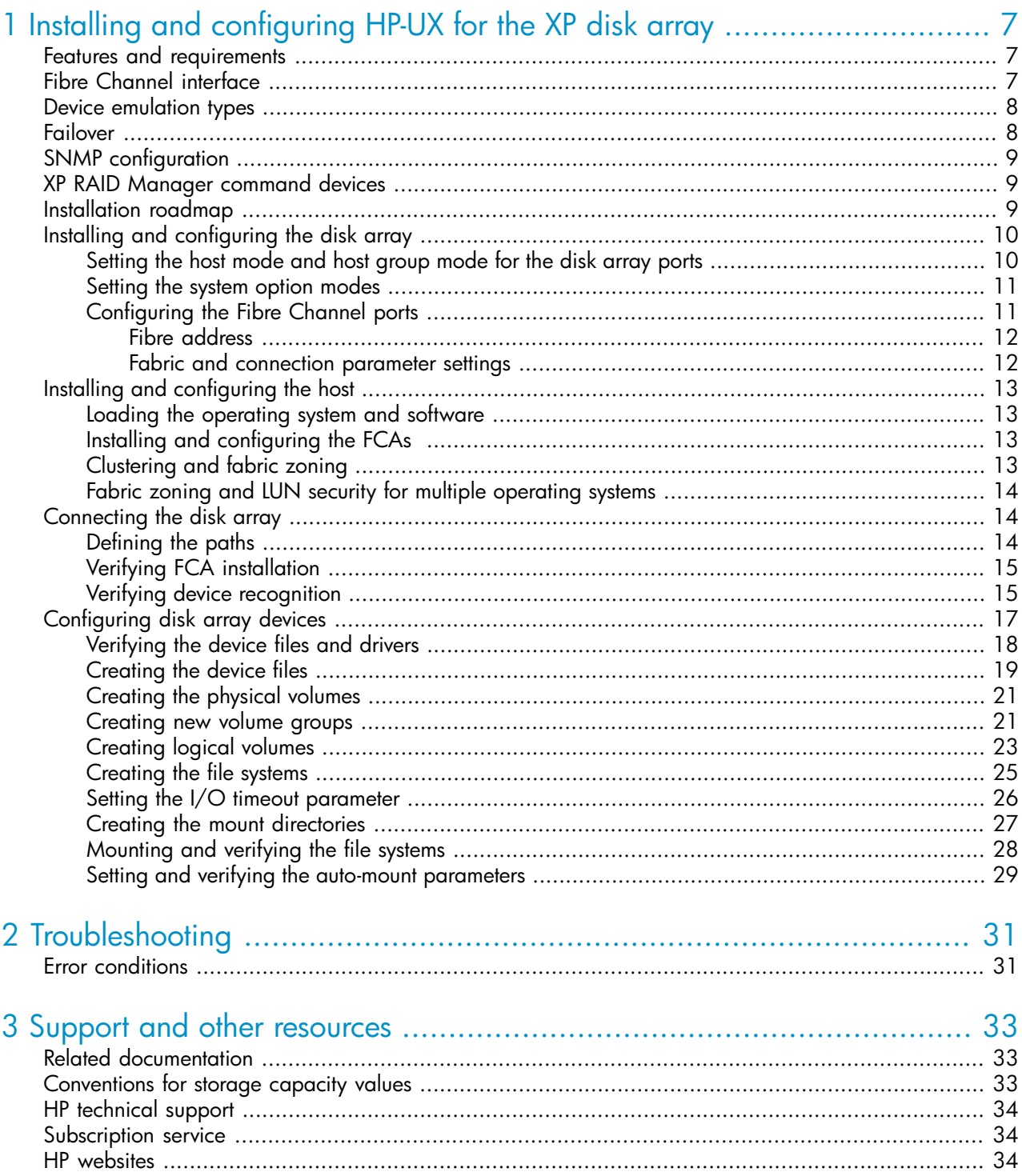

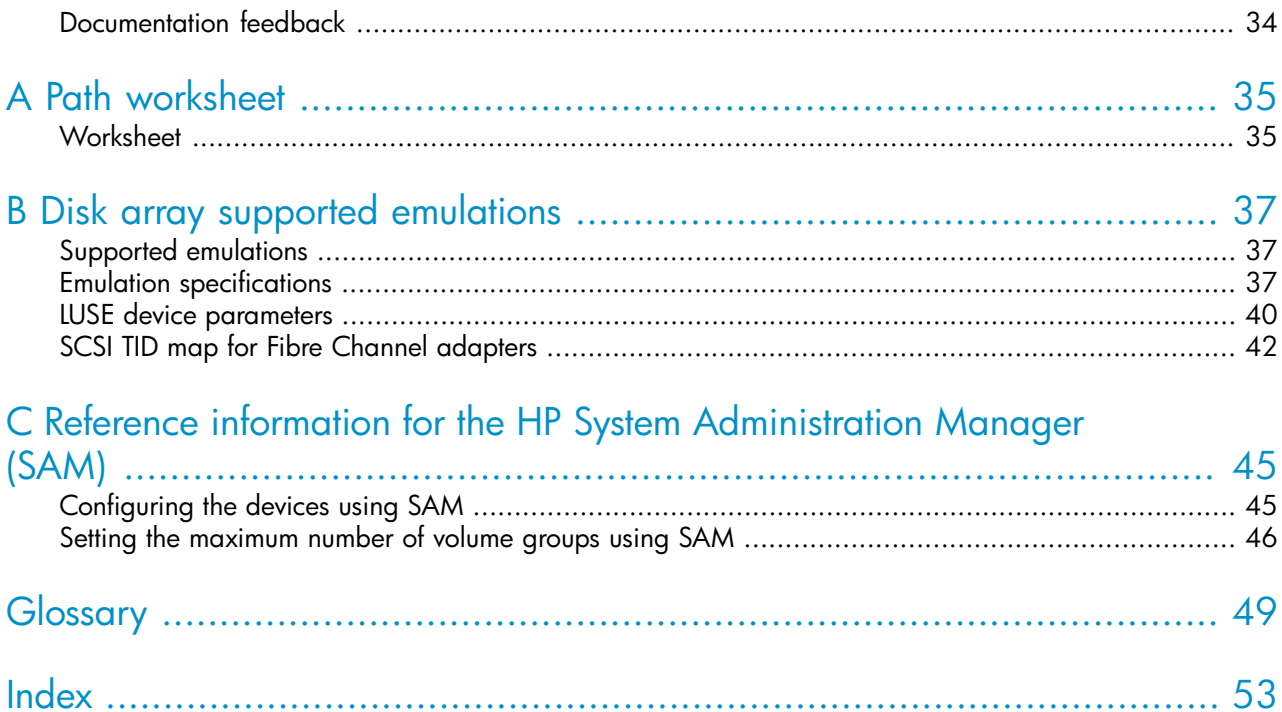

# Figures

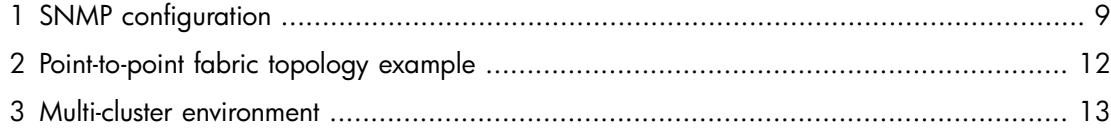

# **Tables**

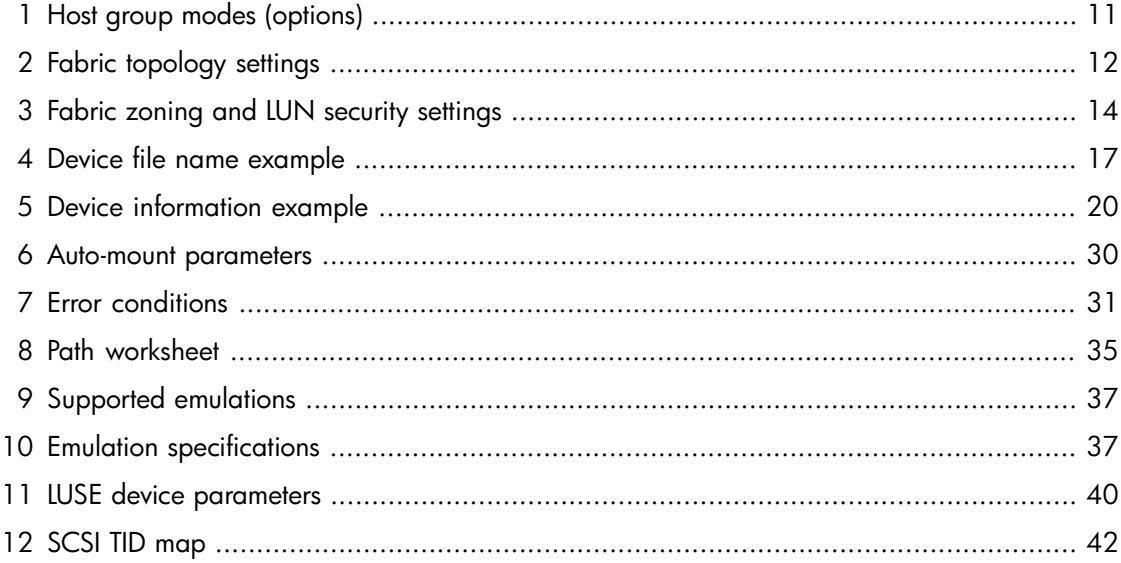

# <span id="page-6-0"></span>1 Installing and configuring HP-UX for the XP disk array

<span id="page-6-1"></span>You and the HP service representative each play a role in installation. The HP service representative is responsible for installing the disk array and formatting the disk devices. You are responsible for configuring the host server for the new devices with assistance from the HP service representative.

# Features and requirements

<span id="page-6-7"></span><span id="page-6-3"></span>The disk array has the following features:

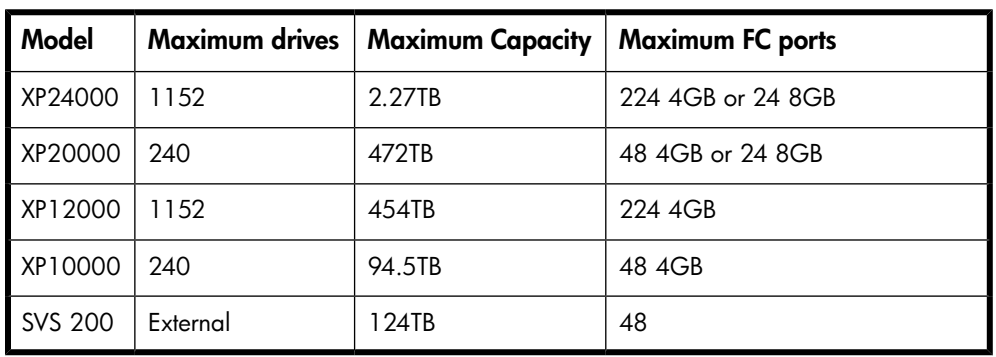

• Storage capacity: The storage capacity for each model is listed below:

- <span id="page-6-6"></span><span id="page-6-4"></span>**Server support:** HP-UX-supported processor
- <span id="page-6-5"></span>• For supported disk array microcode and OS versions, see the HP StorageWorks Single Point of Connectivity Knowledge (SPOCK):

<span id="page-6-9"></span><http://spock.corp.hp.com>

Before installing the disk array, ensure the following requirements are met:

- <span id="page-6-11"></span><span id="page-6-10"></span>• Fibre Channel Adapters (FCAs): Install FCAs and all utilities and drivers. Refer to the adapter documentation for installation details.
- <span id="page-6-2"></span>• HP StorageWorks XP Remote Web Console, HP StorageWorks XP Command View Advanced Edition Software or HP StorageWorks XP Command View with LUN management feature for configuring disk array ports and paths.
- <span id="page-6-8"></span>• HP StorageWorks XP Array Manager.
- Check with your HP representative for other XP software available for your system.

# Fibre Channel interface

The XP family of disk arrays and the SVS 200 support these Fibre Channel elements:

• Connection speeds of 1 Gbps, 2 Gbps, and 4 Gbps

- Short-wave non-OFC (open fiber control) optical interface
- Multimode optical cables with SC or LC connectors
- Public or private arbitrated loop (FC-AL) or direct fabric attach
- Fibre Channel switches

<span id="page-7-4"></span><span id="page-7-0"></span>Even though the interface is Fibre Channel, this guide uses the term "SCSI disk" because disk array devices are defined to the host as SCSI disks.

# Device emulation types

<span id="page-7-2"></span>The XP family of disk arrays and the SVS 200 support these device emulation types:

- OPEN-x devices: OPEN-x logical units represent disk devices. Except for OPEN-V, these devices are based on fixed sizes. OPEN-V is a user-defined size based on a CVS device. Supported emulations include OPEN-3, OPEN-8, OPEN-9, OPEN-E, OPEN-L, and OPEN-V devices.
- LUSE devices (OPEN-x\*n): Logical Unit Size Expansion (LUSE) devices combine 2 to 36 OPEN-x devices to create expanded LDEVs larger than standard OPEN-x disk devices. For example, an OPEN-x LUSE volume created from ten OPEN-x volumes is designated as OPEN-x\*10.
- CVS devices (OPEN-x CVS): Volume Size Configuration (VSC) defines custom volumes (CVS) that are smaller than normal fixed-sized logical disk devices (volumes). (OPEN-V is a CVS-based custom disk size that you determine. OPEN-L does not support CVS.) Although OPEN-V is a CVS-based device, the product name in the SCSI inquiry string is OPEN-V opposed to the fixed size OPEN- [389E] devices that appear as OPEN-x-CVS.
- LUSE (expanded) CVS devices (OPEN-x\*n CVS): LUSE CVS combines CVS devices to create an expanded device. This is done by first creating CVS custom-sized devices and then using LUSE to combine from 2 to 36 CVS devices. For example, if three OPEN-9 CVS volumes are combined to create an expanded device, this device is designated as OPEN-9\*3-CVS. OPEN-V devices are designated as OPEN-V\*n (without CVS).

### li<sup>3</sup> NOTE:

For the SVS 200, and the XP24000/XP20000/XP12000/XP10000 when connected to external storage devices, HP recommends using OPEN-V as the emulation the array makes visible to the host. This allows configuration of external storage LDEVs without losing data. Using any other emulation may cause data loss in the external storage LUNs. For new deployments, OPEN-V should be chosen because some features (such as HP StorageWorks XP Snapshot Software or HP StorageWorks XP Continuous Access Journal Software) are only supported with OPEN-V.

<span id="page-7-3"></span><span id="page-7-1"></span>For detailed information, see "Emulation [specifications"](#page-36-2) on page 37.

# Failover

The disk arrays support many standard software products that provide host, application, or I/O path failover and management.

The following are supported for HP-UX:

- HP Multi-Computer/ServiceGuard (MC/ServiceGuard) software for application failover
- Alternate link for I/O path failover (included in HP-UX)
- Logical volume management (included in HP-UX)

# <span id="page-8-0"></span>SNMP configuration

The XP family of disk arrays and the SVS 200 support standard Simple Network Management Protocol (SNMP) for remotely managing arrays. The SNMP agent on the service processor (SVP) performs error-reporting operations requested by the SNMP manager. SNMP properties are usually set from the SVP but they can also be set remotely using XP Remote Web Console or XP Command View Advanced Edition Software. Refer to the applicable user's guide for procedures.

<span id="page-8-3"></span>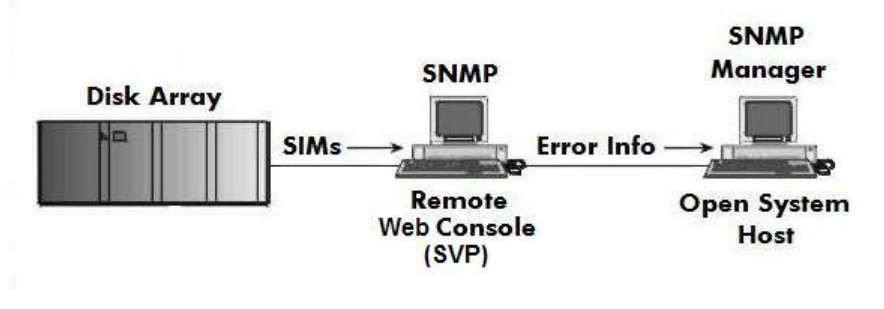

<span id="page-8-1"></span>Figure 1 SNMP configuration

# XP RAID Manager command devices

<span id="page-8-4"></span>HP StorageWorks XP RAID Manager manages HP StorageWorks XP Business Copy Software or HP StorageWorks XP Continuous Access Software operations from a host server. To use RAID Manager you must designate at least one LDEV as a command device. This can be done with Remote Web Console or XP Command View Advanced Edition Software. Refer to the applicable user guide for information about how to designate a command device.

<span id="page-8-5"></span><span id="page-8-2"></span>Creating scripts to configure all devices at once may save you considerable time.

# Installation roadmap

Perform the following actions to install and configure the disk array:

- 1. Installing and [configuring](#page-9-0) the disk array
	- [Setting](#page-9-1) the host mode and host group mode for the disk array ports
	- [Setting](#page-10-0) the system option modes
	- [Configuring](#page-10-1) the Fibre Channel ports
- 2. Installing and [configuring](#page-12-0) the host
	- Loading the [operating](#page-12-1) system and software
	- Installing and [configuring](#page-12-2) the FCAs
	- [Clustering](#page-12-3) and fabric zoning
	- Fabric zoning and LUN security for multiple [operating](#page-13-0) systems
- 3. [Connecting](#page-13-1) the disk array
	- [Defining](#page-13-2) the paths
	- Verifying FCA [installation](#page-14-0)
	- Verifying device [recognition](#page-14-1)
- 4. [Configuring](#page-16-0) disk array devices
	- [Verifying](#page-17-0) the device files and drivers
	- [Creating](#page-18-0) the device files
	- [Creating](#page-20-0) the physical volumes
	- [Creating](#page-20-1) new volume groups
	- [Creating](#page-22-0) logical volumes
	- [Creating](#page-24-0) the file systems
	- Setting the I/O timeout [parameter](#page-25-0)
	- Creating the mount [directories](#page-26-0)
	- [Mounting](#page-27-0) and verifying the file systems
	- Setting and verifying the auto-mount [parameters](#page-28-0)

# <span id="page-9-0"></span>Installing and configuring the disk array

The HP service representative performs these tasks:

- Assembling hardware and installing software
- Loading the microcode updates
- <span id="page-9-2"></span>• Installing and formatting devices

<span id="page-9-1"></span>After these tasks are finished, you will use XP Remote Web Console, XP Command View Advanced Edition Software, or XP Array Manager to complete the remaining tasks listed below. If you do not have these programs, your HP service representative can perform these tasks for you.

## Setting the host mode and host group mode for the disk array ports

<span id="page-9-3"></span>After the disk array is installed, you must set the host mode for each host group that is configured on a disk array port to match the host OS. Set the host mode using LUN Manager in XP Remote Web Console (shown) or XP Command View Advanced Edition Software. If these are not available, the HP service representative can set the host mode using the SVP. The host mode setting for HP-UX is 08.

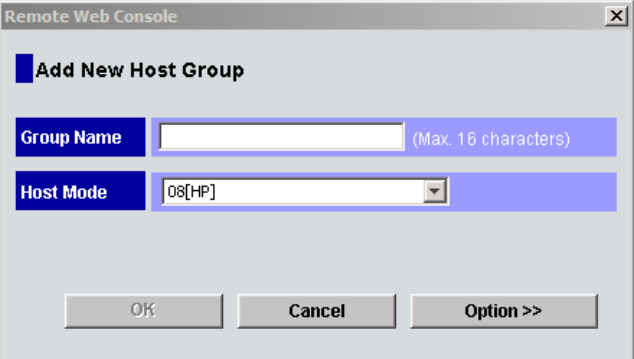

### $\Delta$  CAUTION:

The correct host mode must be set for all new installations (newly connected ports) to HP-UX hosts. Do not select a mode other than 08 for HP-UX. Changing a host mode after the host has been connected is disruptive and requires the server to be rebooted.

When a new host group is added, additional host group modes (options) may be configured. The storage administrator must verify if an additional host group mode is required for the host group.

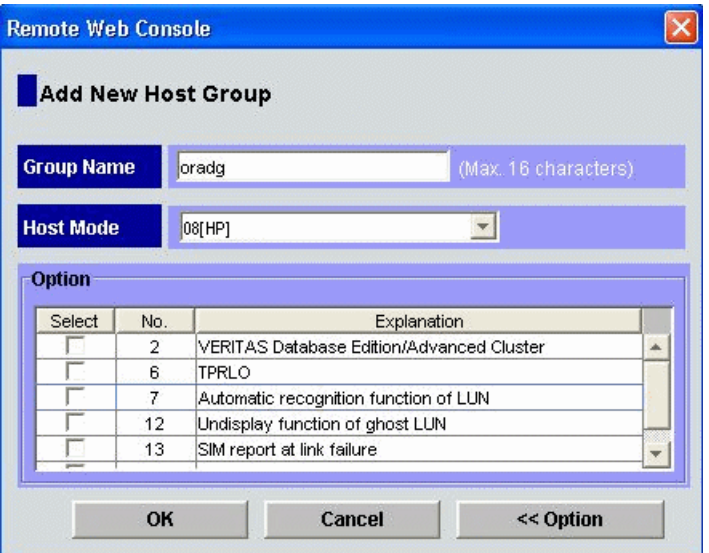

<span id="page-10-2"></span>The following host group modes (options) are available for HP-UX:

### Table 1 Host group modes (options)

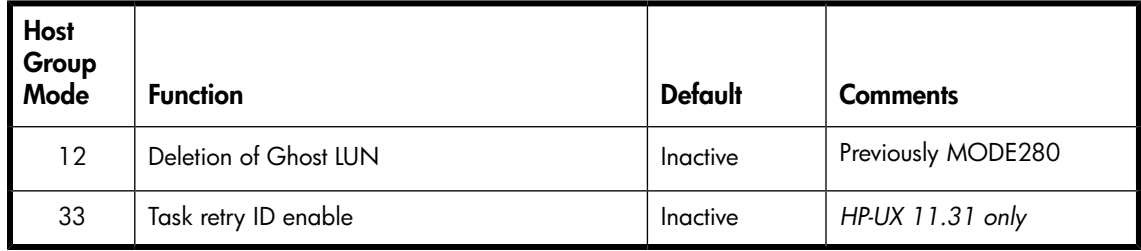

### $\triangle$  CAUTION:

<span id="page-10-0"></span>Changing host group modes for ports where servers are already installed and configured is disruptive and requires the server to be rebooted.

### Setting the system option modes

<span id="page-10-4"></span><span id="page-10-3"></span><span id="page-10-1"></span>The HP service representative sets the system option mode(s) based on the operating system and software configuration of the host. Notify your HP representative if you install storage agnostic software (such as backup or cluster software) that may require specific settings.

## Configuring the Fibre Channel ports

Configure the disk array Fibre Channel ports by using XP Remote Web Console (shown) or XP Command View Advanced Edition Software. Select the settings for each port based on your storage area network topology. Use switch zoning if you connect different types of hosts to the array through the same switch.

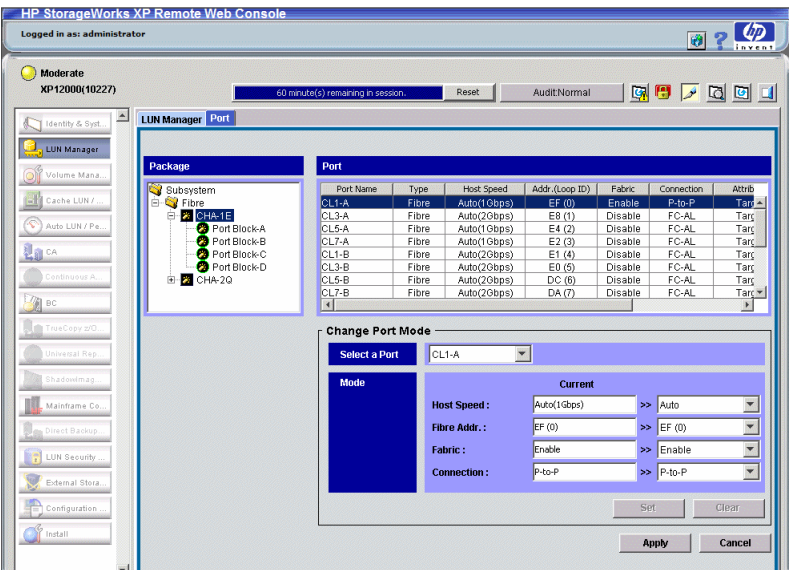

### <span id="page-11-0"></span>Fibre address

<span id="page-11-4"></span><span id="page-11-1"></span>In fabric environments, the port addresses are assigned automatically. In arbitrated loop environments, set the port addresses by selecting a unique arbitrated loop physical address (AL-PA) or loop ID for each port. For specific values, refer to the *HP StorageWorks XP LUN Manager User's Guide* applicable to your array.

### Fabric and connection parameter settings

<span id="page-11-2"></span>Set each array port to FABRIC ON or OFF with connections of POINT-TO-POINT or FC-AL as shown in the following table and figures. For detailed topology information, refer to the *HP StorageWorks SAN Design Reference Guide* at:

### [http://www.hp.com/go/sandesign.](http://www.hp.com/go/sandesign)

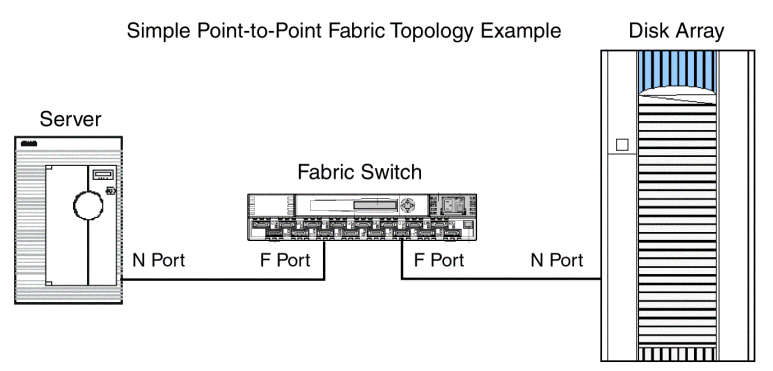

### <span id="page-11-5"></span><span id="page-11-3"></span>Figure 2 Point-to-point fabric topology example

### Table 2 Fabric topology settings

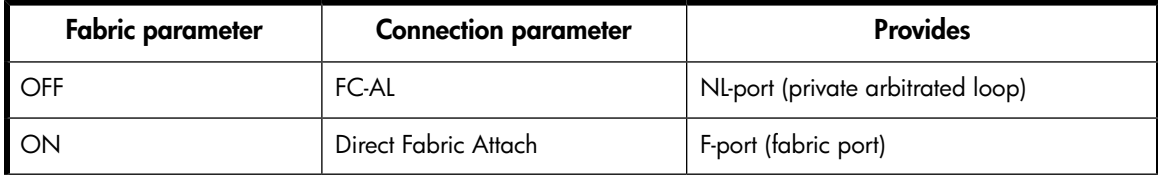

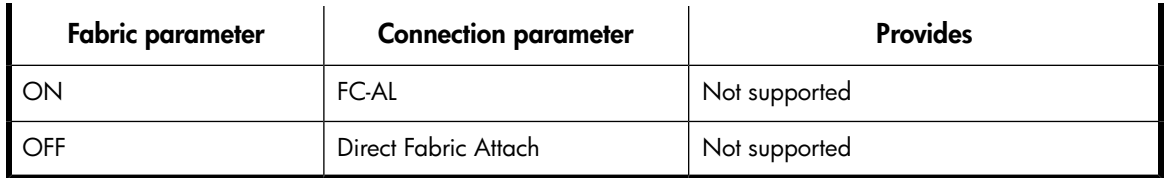

# <span id="page-12-0"></span>Installing and configuring the host

<span id="page-12-7"></span><span id="page-12-1"></span>This section explains how to install and configure Fibre Channel adapters (FCAs) that connect the host to the disk array.

### Loading the operating system and software

<span id="page-12-8"></span><span id="page-12-2"></span>Follow the manufacturer's instructions to load the operating system and software onto the host. Load all OS patches and configuration utilities supported by HP and the FCA manufacturer.

## Installing and configuring the FCAs

<span id="page-12-6"></span><span id="page-12-3"></span>Install and configure the Fibre Channel adapters using the FCA manufacturer's instructions.

### Clustering and fabric zoning

<span id="page-12-5"></span>If you plan to use clustering, install and configure the clustering software on the servers.

<span id="page-12-4"></span>Clustering is the organization of multiple servers into groups. Within a cluster, each server is a node. Multiple clusters compose a multi-cluster environment. The following example shows a multi-cluster environment with three clusters, each containing two nodes. The nodes share access to the disk array.

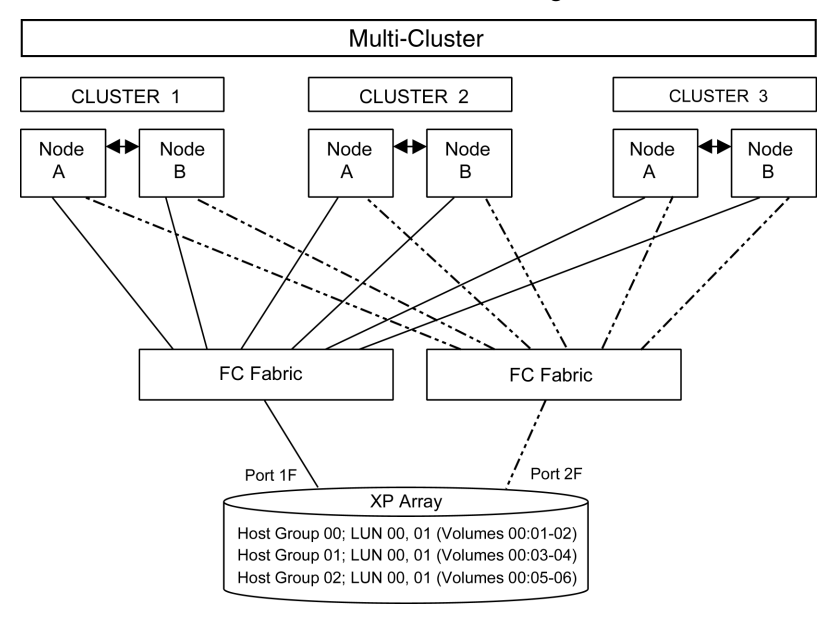

#### Figure 3 Multi-cluster environment

Within the Storage Area Network (SAN), the clusters may be homogeneous (all the same operating system) or they may be heterogeneous (mixed operating systems). How you configure LUN security and fabric zoning depends on the operating system mix and the SAN configuration.

### **A** WARNING!

For OpenVMS — HP recommends that a volume be presented to one OpenVMS cluster or stand alone system at a time. Volumes should not be presented to allow them to move between stand alone systems and/or OpenVMS clusters, as this can lead to corruption of the OpenVMS volume and data loss.

### <span id="page-13-0"></span>Fabric zoning and LUN security for multiple operating systems

<span id="page-13-6"></span>You can connect multiple clusters of various operating systems to the same switch and fabric using appropriate zoning and LUN security as follows:

- Storage port zones may overlap if more than one operating system needs to share an array port.
- Heterogeneous operating systems may share an XP array port if you use Secure Manager and set the appropriate host group and mode. All others must connect to a dedicated XP array port.
- <span id="page-13-3"></span>• Use Secure Manager for LUN isolation when multiple hosts connect through a shared array port. Secure Manager provides LUN security by allowing you to restrict which LUNs each host can access.

#### <span id="page-13-1"></span>Environment | CS Mix | Fabric Zoning | LUN Security Must be used when multiple hosts or cluster nodes connect through a shared port  $h$ omogeneous (a single OS type  $\vert$  Not required present in the SAN) Standalone SAN (non-clustered) Clustered SAN  $Multi-Cluster SAM$  heterogeneous (more than one OS  $Required$ type present in the SAN)

### Table 3 Fabric zoning and LUN security settings

# <span id="page-13-4"></span>Connecting the disk array

The HP service representative connects the disk array to the host by:

- <span id="page-13-2"></span>1. Verifying operational status of the disk array channel adapters, LDEVs, and paths.
- 2. Connecting the Fibre Channel cables between the disk array and the fabric switch or host.
- **3.** Verifying the ready status of the disk array and peripherals.

### Defining the paths

<span id="page-13-5"></span>Use XP Remote Web Console (shown) or XP Command View Advanced Edition Software to define paths (LUNs) between hosts and volumes in the disk array.

This process is also called "LUN mapping." In XP Remote Web Console and XP Command View, LUN mapping includes:

- Configuring ports
- Enabling LUN security on the ports
- Creating host groups
- Assigning Fibre Channel adapter WWNs to host groups
- Mapping volumes (LDEVs) to host groups (by assigning LUNs)

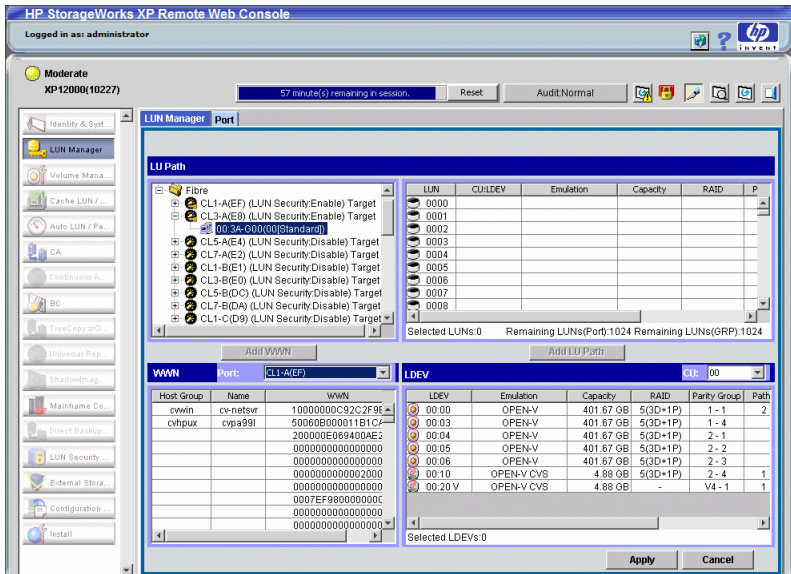

In XP Command View Advanced Edition Software, LUN mapping includes:

- Configuring ports
- Creating storage groups
- Mapping volumes and WWN/host access permissions to the storage groups

<span id="page-14-0"></span>For details see the *HP StorageWorks XP LUN Manager User's Guide* or the *HP StorageWorks XP Command View Advanced Edition Software Device Manager Web Client User's Guide*. Note the LUNs and their ports, WWNs, nicknames, and LDEVs for later use in verifying host and device configuration.

## <span id="page-14-3"></span>Verifying FCA installation

After configuring the ports on the disk array, verify that the FCAs are installed properly.

Use the ioscan –f command, and verify that the rows shown in the example are displayed. If these rows are not displayed, check the host adapter installation (hardware and driver installation) or the host configuration.

*Example*

<span id="page-14-1"></span>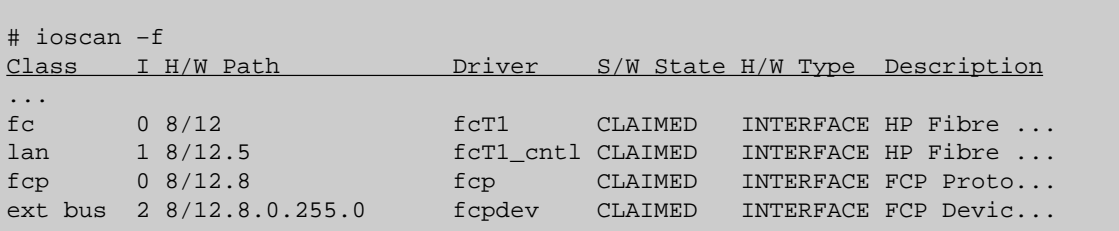

## <span id="page-14-2"></span>Verifying device recognition

Verify that the HP-UX system recognizes the new devices on the disk array.

If the SCSI paths were defined after the system is powered on, you must halt and restart the system to allow the system to recognize the new devices.

### To verify device recognition:

- <span id="page-15-0"></span>1. Log in to the system as root.
- 2. Display the device data to verify that the system recognizes the newly installed devices on the disk array. Use the ioscan –fn command to display the device data.

On a system with a large LUN configuration, HP-UX may not build device files on all LUNs. Enter insf –e to build all missing device files.

*Example*

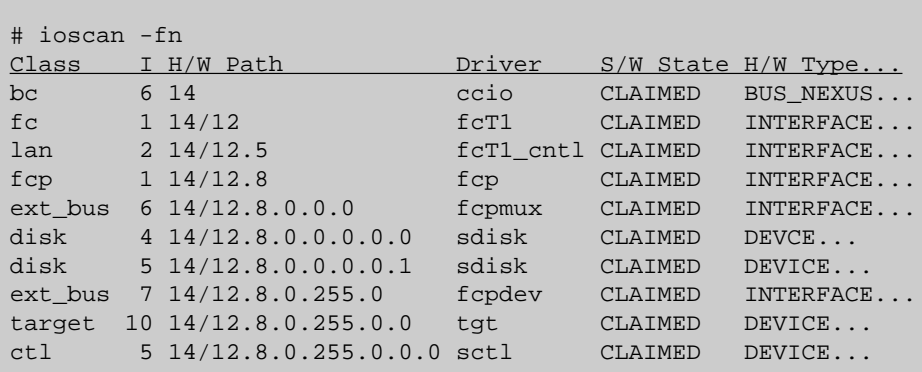

In the example:

- HP OPEN-9 device: SCSI bus number =  $14/12$ , bus instance = 6, SCSI target ID = 0, LUN  $= 0.$
- HP OPEN-9\*2 device: SCSI bus number =  $14/12$ , bus instance = 6, SCSI target ID = 0, LUN  $= 1.$
- If UNKNOWN is displayed for a disk, the HP 9000 system may not be configured properly. Refer to the HP documentation or contact HP customer support for assistance with the HP 9000 system or the HP-UX operating system.
- **3.** Enter the device data for each disk array device in a table. See [Appendix](#page-34-0) A on page 35.

4. Construct the device file name for each device, using the device information, and enter the file names in your table. Use the following formula to construct the device file name:

cxtydz

where:

- $x =$  SCSI bus instance number
- $y =$ SCSI target ID
- $z = LUN$
- c stands for controller
- t stands for target ID
- d stands for device

<span id="page-16-1"></span>The numbers x, y, and z are hexadecimal.

#### Table 4 Device file name example

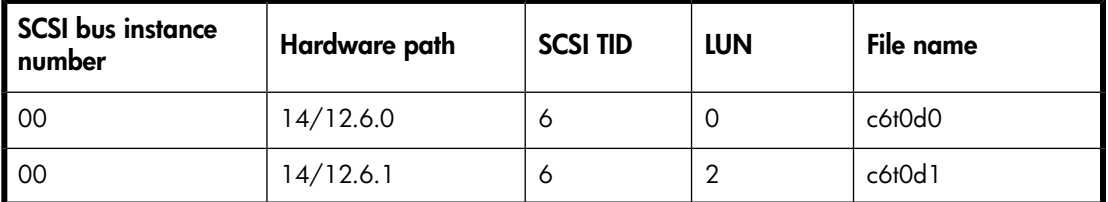

5. Verify that the SCSI TIDs correspond to the assigned port address for all connected ports (see mapping tables in [Appendix](#page-36-0) B on page 37, for values). If so, the logical devices are recognized properly.

If the logical devices are not recognized properly:

- Check the AL-PA for each port using the LUN Manager software.
- If the same port address is set for multiple ports on the same loop (AL with HUB), all port addresses except one changed to another value, and the relationship between AL-PA and TID does not correspond to the mapping given in [Appendix](#page-36-0) B on page 37, set a different address for each port, reboot the server, and then verify new device recognition again.
- <span id="page-16-0"></span>• If unused device information remains, the TID-to-AL-PA mapping will not correspond to the mapping given in [Appendix](#page-36-0) B on page 37. Renew the device information, and then verify new device recognition again.

# <span id="page-16-2"></span>Configuring disk array devices

Disk arrays are configured using the same procedure for configuring any new disk on the host. This includes the following procedures:

- 1. [Verifying](#page-17-0) the device files and drivers
- 2. [Creating](#page-18-0) the device files
- **3.** [Creating](#page-20-0) the physical volumes
- 4. [Creating](#page-20-1) new volume groups
- 5. [Creating](#page-22-0) logical volumes
- 6. [Creating](#page-24-0) the file systems
- 7. Setting the I/O timeout [parameter](#page-25-0)
- 8. Creating the mount [directories](#page-26-0)
- **9.** [Mounting](#page-27-0) and verifying the file systems
- 10. Setting and verifying the auto-mount [parameters](#page-28-0)

The HP-UX system uses the Logical Volume Manager (LVM) to manage the OPEN-*x* devices on the disk array. The instructions in this section do not explicitly cover all LVM configuration issues. For further information on LVM configuration, see the HP-UX user documentation.

<span id="page-17-0"></span>HP System Administrator Manager (SAM) can be used instead of UNIX commands to configure SCSI disk devices. See "Reference information for the HP System [Administrator](#page-44-0) Manager SAM" on page [45](#page-44-0) for further information.

### Verifying the device files and drivers

<span id="page-17-1"></span>The device files for new devices are usually created automatically during HP-UX startup. Each device must have a block-type device file in the /dev/dsk directory and a character-type device file in the /dev/rdsk directory.

However, some HP-compatible systems do not create the device files automatically. If verification shows that the device files were not created, follow the instructions in ["Creating](#page-18-0) the device files" on page 19.

### The following procedure verifies both types of device files:

1. Display the block-type device files in the /dev/dsk directory using the  $1s$  -1 command with the output piped to more. Verify there is one block-type device file for each disk array device.

*Example*

```
# ls –l /dev/dsk | more 
Total 0 
brw-r - - - - - 1 bin sys 28 0x006000 Dec 6 15:08 c6t0d0 
brw-r - - - - - 1 bin sys 280 0x06100 Dec 6 15:08 c6t0d1
```
- 2. Verify that the block-type device file name for each device is correct.
- **3.** Display the character-type device files in the /dev/rdsk directory using the  $1s 1$  command with the output piped to more. Verify that there is one character-type device file for each disk array device.

*Example*

```
# ls –l /dev/rdsk | more 
Total 0 
crw-r - - - - - 1 bin sys 177 0x006000 Dec 6 15:08 c6t0d0 
crw-r - - - - - 1 bin sys 177 0x006100 Dec 6 15:08 c6t0d1
```
4. Use the device data table you created to verify that the character-type device file name for each device is correct.

This task can also be accomplished with the lssf command.

5. After verifying the block-type and character-type device files, verify the HP-UX driver for the disk array using the ioscan –fn command.

```
Example
```
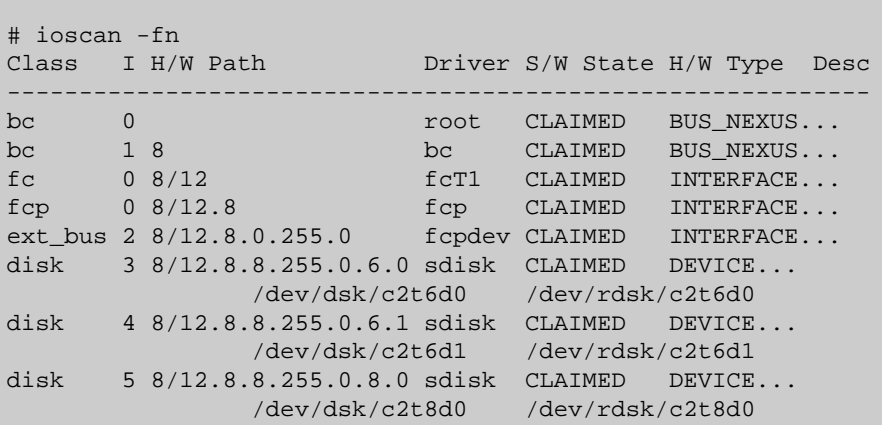

### <span id="page-18-0"></span>Creating the device files

<span id="page-18-1"></span>If the device files were not created automatically when the system was restarted, use the insf -e command in the /dev directory to create the device files. After this command is executed, repeat the procedures in "Verifying device [recognition"](#page-14-1) on page 15 to verify new device recognition and the device files and driver.

*Example*

```
# insf -e 
insf: Installing special files for mux2 instance 0 address 8/0/0 
\mathcal{L}^{\mathcal{L}} : \mathcal{L}^{\mathcal{L}} : \mathcal{L}^{\mathcal{L}} : \mathcal{L}^{\mathcal{L}} : \mathcal{L}^{\mathcal{L}} : \mathcal{L}^{\mathcal{L}} : \mathcal{L}^{\mathcal{L}} : \mathcal{L}^{\mathcal{L}} : \mathcal{L}^{\mathcal{L}} : \mathcal{L}^{\mathcal{L}} : \mathcal{L}^{\mathcal{L}} : \mathcal{L}^{\mathcal{L}} : \mathcal{ : : : :
#
```
Failure of the insf –e command indicates a SAN problem.

If the device files for the new disk array devices cannot be created automatically, you must create the device files manually using the mknodcommand as follows:

- 1. Retrieve the device information you recorded earlier.
- 2. Construct the device file name for each device, using the device information, and enter the file names in your table. Use the following formula to construct the device file name:

cxtydz

where:

- $x =$  SCSI bus instance number
- $y =$  SCSI target ID
- $z = LUN$
- c stands for controller
- t stands for target ID
- d stands for device

The numbers  $x$ ,  $y$ , and  $z$  are hexadecimal.

3. Construct the minor number for each device, using the device information, and enter the file names in your table. Use the following formula to construct the minor number:

0xxxyz00 where

 $xx =$  SCSI bus instance number,  $y =$  SCSI target ID, and  $z =$  LUN.

4. Display the driver information for the system using the 1sdev command.

```
Example
```

```
# lsdev 
Character Block Driver Class
 : : : :
  188 31 sdisk disk
 #
```
- 5. Enter the major numbers for the device drivers into the table. You should now have all required device and driver information in the table.
- 6. Create the device files for all disk array devices (SCSI disk and multiplatform devices) using the mknodcommand. Create the block-type device files in the /dev/dsk directory and the character-type device files in the /dev/rdsk directory.

*Example*

|   | # cd /dev/dsk                                                       | Go to /dev/dsk directory.                                                            |
|---|---------------------------------------------------------------------|--------------------------------------------------------------------------------------|
|   | # mknod /dev/dsk/c2t6d0 b 31 0x026000                               | Create block-type file.<br>File name, b=block-type,<br>31=major #, 0x026000= minor # |
|   | # cd /dev/rdsk                                                      | Go to /dev/rdsk directory.                                                           |
|   | # mknod /dev/rdsk/c2t6d0 c 188 0x026000 Create character-type file. | File name, c=character-type,<br>$177 = ma$ jor #, $0x026000 = minor$ #               |
| # |                                                                     |                                                                                      |

The character-type device file is required for volumes used as raw devices (for example, 3390-3A/B/C). The block-type device file is not required for volumes used as raw devices.

> Major no. block files

Major no. char. files

If you need to delete a device file, use the  $rm -i$  command.

# <span id="page-19-0"></span>Bus | Inst | Disk | HW path | Driver | Dev type | TID | LUN | Dev file | Minor no. 8/12 02 3 8/12.8.8.255.0.6.0 sdisk OPEN-9 6 0 c2t6d0 0x026000 188 31 8/12 02 4 8/12.8.8.255.0.6.1 sdisk OPEN-9 6 1 c2t6d1 0x026100 188 31  $8/12$  | 02 | 5 |  $8/12.8.8.255.0.8.0$  | sdisk | 3390-3B | 8 | 0 | c2t8d0 | 0x028000 | 188 | 31

### Table 5 Device information example

### <span id="page-20-0"></span>Creating the physical volumes

<span id="page-20-2"></span>A physical volume must be created for each new SCSI disk device.

#### To create the physical volumes:

1. Use the pvcreate command to create the physical volumes with the character-type device file as the argument. Specify the /dev/rdsk directory.

#### *Example*

```
# pvcreate /dev/rdsk/c6t0d0 
Physical volume "/dev/rdsk/c6t0d0" has been successfully created. 
: 
# pvcreate /dev/rdsk/c6t0d1
Physical volume "/dev/rdsk/c6t0d1" has been successfully created.
```
Do not use the –f option with the pvcreate command. This option creates a new physical volume forcibly and overwrites the existing volume. If you accidentally enter the character-type device file for an existing volume, you will lose the data on that volume.

<span id="page-20-1"></span>2. Repeat step 1 for each OPEN-*x* device on the disk array.

### Creating new volume groups

<span id="page-20-3"></span>You must create new volume groups for the new physical volumes. If desired, you can also add any of the volumes on the disk array to existing volume groups using the vgextend command. The physical volumes that make up one volume group can be located either in the same disk array or in other disk arrays.

To allow more volume groups to be created, use SAM to modify the HP-UX system kernel configuration. See "Reference information for the HP System [Administrator](#page-44-0) Manager SAM" on page 45 for details.

#### To create volume groups:

- 1. Use the vgdisplay command to display the existing volume groups.
- 2. Choose a unique name for the new volume group (for example: vq06).
- 3. Create the directory for the new volume group.

*Example*

```
# mkdir /dev/vg06
```
4. Use the  $\ln 2$  –1 command (with the output piped to grep to display only the files containing "group") to display the minor numbers for the existing group files.

*Example*

```
# ls –1 /dev/vg* | grep group 
crw-rw-rw 1 root root 64 0x0000000 Nov7 08:13 group 
:
```
5. Choose a unique minor number for the new group file in sequential order (for example, when existing volume groups are vg00-vg05 and the next group name is vg06, use minor number 06 for the vg06 group file).

The minor numbers are hexadecimal (for example, the 10th minor number is 0x0a0000).

6. Use mknod to create the group file for the new directory. Specify the volume group name, major number, and minor number. The major number for all group files is 64.

*Example*

In this example: group name =  $vq06$ , major number of group file = 64, minor number of existing group file =  $06$  (which must be unique for each volume group), and  $c =$  character.

```
# mknod /dev/vg06/group c 64 0x060000 
:
```
7. Create the volume group.

To allocate more than one physical volume to the new volume group, add the other physical volumes, separated by a space.

*Example*

```
# vgcreate /dev/vg06 /dev/dsk/c6t0d0 
Volume group "/dev/vg06" has been successfully created. 
Volume group configuration for /dev/vg06 has been saved in
/etc/1vmconf/vg06.conf.
```
For Logical Unit Size Expansion (LUSE) volumes that contain more than 17 OPEN-8/9 LDEVs or more than 7043 MB (OPEN-8/9\*n-CVS), use the  $-s$  and  $-e$  physical extent (PE) parameters of the vgcreate command. See "LUSE device [parameters"](#page-39-0) on page 40.

If you need to delete a volume group, use the vgremove command (for example, vgremove /dev/vgnn). If the vgremove command does not work because the volume group is not active, use the vgexport command (for example, vgexport /dev/vgnn).

8. Use the vgdisplay command to verify that the new directory was created.

9. Use vgdisplay  $-v$  to verify that the volume group was created correctly. The  $-v$  option displays the detailed volume group information.

*Example*

```
# vgdisplay –v /dev/vg06 
- - - Volume groups - - - 
VG Name /dev/vg06
VG Write Access read/write 
VG Status available 
Max LV 255 
Cur LV 0<br>
Open LV 0<br>
Max PV 16<br>
Cur PV 1
Open LV
Max PV
Cur PV 1 
Act PV 1
Max PE per PV 1016
VGDA 2 
PE Size (Mbytes) 4 
Total PE 586
Alloc PE 0 
Alloc PE 0<br>Free PE 586<br>Total Person 586
Total PVG 0
- - Physical Volumes - - -
PV Name /dev/dsk/c6t0d0 
PV Status available 
Total PE 586 
Free PE 586
```
### <span id="page-22-1"></span><span id="page-22-0"></span>Creating logical volumes

Use these commands for logical volume configuration:

• lvremove

Deletes a logical volume. Any file system attached to the logical volume must be unmounted before executing the lvremove command.

*Example*

lvremove /dev/vgnn/lvolx

• lvextend

Increases the size of an existing logical volume.

*Example*

lvextend –L size /dev/vgnn/lvolx

• lvreduce

Decreases the size of an existing logical volume. Any file system attached to the logical volume must be unmounted before executing the lvreduce command.

*Example*

 $\triangle$  CAUTION:

Data within the file system can be lost after execution of lvreduce.

Create logical volumes after you create volume groups. A logical volume must be created for each new SCSI disk device.

To create logical volumes:

1. Use the lvcreate  $-L$  command to create a logical volume.

Specify the volume size (in megabytes) and the volume group for the new logical volume. HP-UX assigns the logical volume numbers automatically (lvol1, lvol2, lvol3). Use the following capacity values for the size parameter:

 $OPEN-K = 1740$ OPEN-3 = 2344 OPEN-8 = 7004  $OPEN-9 = 7004$ OPEN-E = 13888 OPEN-L = 34756  $OPEN-V = 61432$ 

To calculate S1 for CVS, LUSE, and CVS LUSE volumes, first use the vgdisplay command to display the physical extent size (PE Size) and usable number of physical extents (Free PE) for the volume. Calculate the maximum size value (in MB) as follows:

 $S1 = (PE Size) \times (Free PE)$ 

Logical volumes can span multiple physical volumes. Use the diskinfo command for extended LUNs.

2. Create an OPEN-3 logical volume the size of the physical volume, using 2344 for the size parameter. An OPEN-9 volume uses 7040 for the size parameter to create a logical volume the size of the physical volume.

*Example*

```
# lvcreate –L 2344 /dev/vg06
Logical volume "/dev/vg06/lvol1" has been successfully created with 
   character device "/dev/vg06/rlvol1".
Logical volume "/dev/vg06/lvol1" has been successfully extended.
Volume Group configuration for /dev/vg06 has been saved in 
/etc/1vmconf/vg06.conf.
```
3. Use the lvdisplay command to verify that the logical volume was created correctly.

```
Example
```
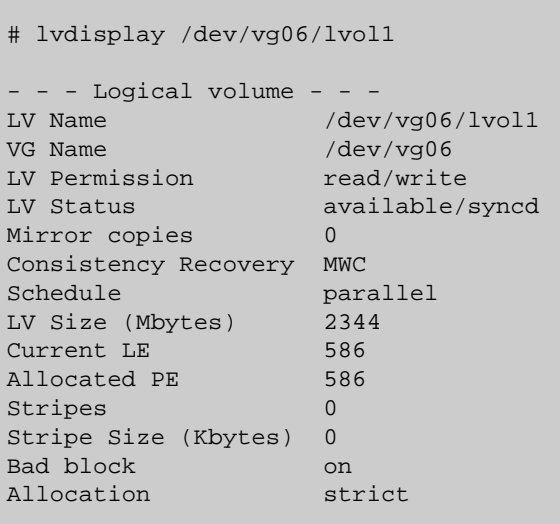

<span id="page-24-0"></span>4. Repeat above steps for each logical volume to be created.

You can create only one logical volume at a time. However, you can verify multiple logical volumes at a time.

### Creating the file systems

<span id="page-24-1"></span>Create the file system for each new logical volume on the disk array. The default file system types are:

- HP-UX OS version 10.20 = hfs or vxfs, depending on entry in the /etc/defaults/fs file.
- HP-UX OS version  $11.0 = v \times fs$
- HP-UX OS version  $11.i = vxfs$

#### To create file systems:

1. Use the newfs command to create the file system using the logical volume as the argument.

*Example 1*

```
# newfs /dev/vg06/rlvol1
newfs: /etc/default/fs determine the file system type
mkfs (hfs): Warning -272 sectors in the last cylinder are not 
allocated.
mkfs (hfs): /dev/vg06/rlvol1 - 2400256 sectors in 3847 cylinders 
of 16 tracks,
2547.9MB in 241 cyl groups (16 c/g, 10.22Mb/g, 1600 ig/g)
Super block backups (for fsck -b) at:
16, 10040, 20064, 30038, 40112, 50136, 60160, 70184, 80208, 90232, ... 
2396176
```
*Example 2*

```
# newfs /dev/vg06/rlvol1 create file system
newfs: / etc/default/fs determine the file system type
mkfs (hfs): ...
:
7188496, 7198520, 7208544
#
```
*Example 3*

```
# newfs -F vxfs /dev/vg06/rlvol1 Specify file system type
:
# newfs -F hfs /dev/vg06/rlvol2
```
<span id="page-25-1"></span><span id="page-25-0"></span>2. Repeat step 1 for each logical volume on the disk array.

### Setting the I/O timeout parameter

Set the I/O timeout value for each disk device to 60 seconds.

1. Verify the current I/O time-out value using the pvdisplay command:

```
Example
```

```
# pvdisplay /dev/dsk/c0t6d0 
- - - Physical volumes - - - 
PV Name /dev/dsk/c0t6d0
VG Name /dev/vg06
PV Status available
Allocatable yes 
VGDA 2
Cur LV 1
PE Size (Mbytes) 4 
Total PE 586
Free PE 0
Allocated PE 586 [OPEN-9]
Stale PE 0
IO Timeout (Seconds) default [I/O timeout value]
```
2. If the I/O timeout value is not 60, change the value to 60 using the pvchange  $-t$  command:

#### *Example*

# pvchange -t 60 /dev/dsk/c0t6d0 Physical volume "/dev/dsk/c0t6d0" has been successfully changed. Volume Group configuration for /dev/vg06 has been saved in /etc/lvmconf/vg06.conf.

- 3. Verify that the new I/O timeout value is 60 seconds using the pvdisplay command:
	- *Example*

```
# pvdisplay /dev/dsk/c0t6d0
--- Physical volumes --- 
PV Name /dev/dsk/c0t6d0
VG Name /dev/vg06
PV Status available
: 
Stale PE 0
IO Timeout (Seconds) 60 [New I/O timeout value]
```
<span id="page-26-1"></span><span id="page-26-0"></span>4. Repeat the above steps for each new disk connected to the system.

### Creating the mount directories

Create a mount directory for each logical volume. Choose a unique name for each mount directory that identifies the logical volume.

To create a mount directory for each logical volume:

1. Use mkdir with the new mount directory name as the argument to create the mount directory. *Example*

# mkdir /AHPMD-LU00

2. Use the  $\ln x$  command to verify the new mount directory.

*Example*

The following example shows the root directory as the location for the mount directories.

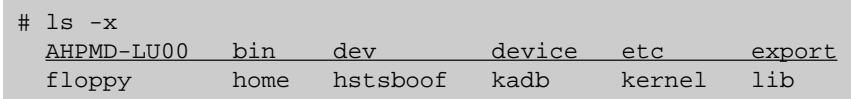

<span id="page-27-1"></span><span id="page-27-0"></span>3. Repeat above steps for each logical volume on the disk array.

### Mounting and verifying the file systems

After the mount directories have been created, mount and verify the file system for each logical volume.

#### To mount and verify the file systems:

1. Use mount to mount the file system for the volume.

#### *Example*

# mount /dev/vg06/lvol1 /AHPMD-LU00

2. Repeat step 1 for each logical volume on the disk array.

If you need to unmount a file system, use the unmount command.

3. Use the bdf command to verify that the file systems are correct. The capacity is listed under Kbytes.

*Example*

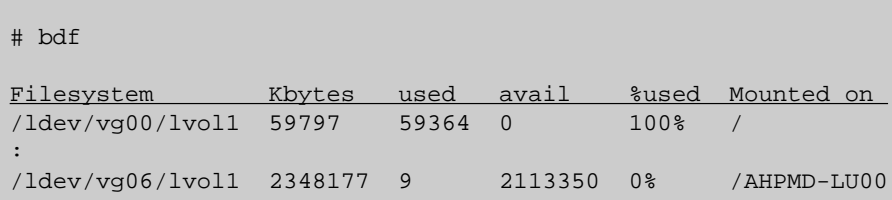

4. As a final verification, perform some basic UNIX operations (for example file creation, copying, and deletion) on each logical device to make sure that the devices on the disk array are fully operational.

*Example*

```
#cd /AHPMD-LU00 
#cp /bin/vi /AHPMD-LU00/vi.back1 
#ls -l 
drwxr-xr-t 2 root root 8192 Mar 15 11:35 lost+found
-rwxr-xr-x 1 root sys 217088 Mar 15 11:41 vi.back1 
#cp vi.back1 vi.back2 
#ls -l drwxr-xr-t 2 root root 8192 Mar 15 11:35 lost+found 
-rwxr-xr-x 1 root sys 217088 Mar 15 11:41 vi.back1 
-rwxr-xr-x 1 root sys 217088 Mar 15 11:52 vi.back2
```
### <span id="page-28-0"></span>Setting and verifying the auto-mount parameters

<span id="page-28-1"></span>Set up and verify the auto-mount parameters for each new volume. The /etc/checklist file (which can also be called the /etc/fstab file) contains the auto-mount parameters for the logical volumes.

### To set up and verify the auto-mount parameters:

1. Edit the /etc/checklist (/etc/fstab) file to add a line for each OPEN-*x* device on the disk array. This example and the following table show the auto-mount parameters.

### *Example*

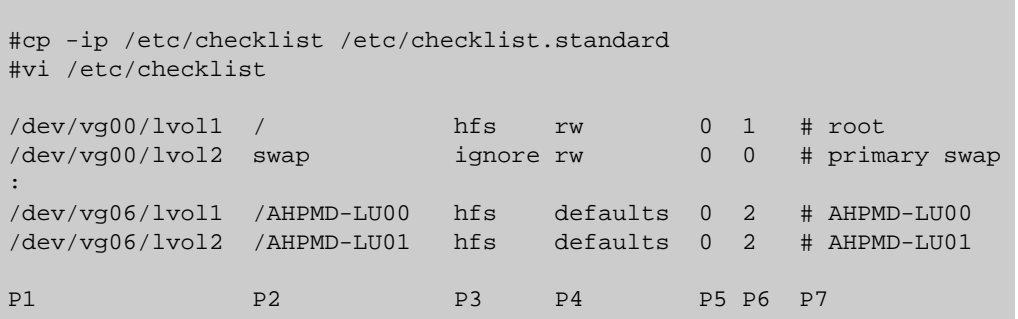

### <span id="page-29-0"></span>Table 6 Auto-mount parameters

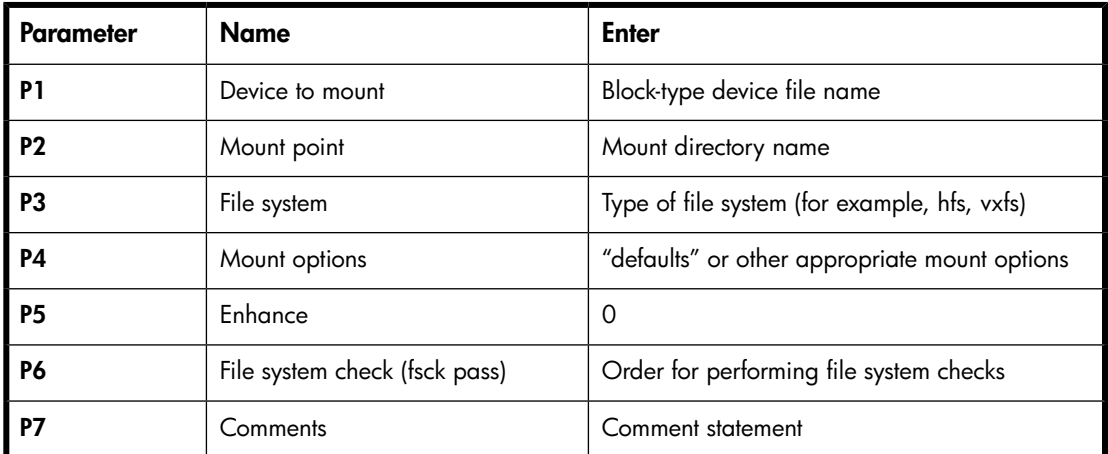

2. Reboot the system.

3. Use the bdf command to verify the file system again.

# <span id="page-30-0"></span>2 Troubleshooting

<span id="page-30-10"></span><span id="page-30-1"></span>This section includes resolutions for various error conditions you may encounter. If you are unable to resolve an error condition, ask your HP support representative for assistance.

# Error conditions

<span id="page-30-5"></span>Depending on your system configuration, you may be able to view error messages (R-SIMS) as follows:

- In XP Remote Web Console (Status tab)
- <span id="page-30-2"></span>• In XP Command View Advanced Edition Software (Alerts window)
- In XP Command View (Event History or Event Notification windows) (XP arrays only)

#### Table 7 Error conditions

<span id="page-30-9"></span><span id="page-30-8"></span><span id="page-30-7"></span><span id="page-30-6"></span><span id="page-30-4"></span><span id="page-30-3"></span>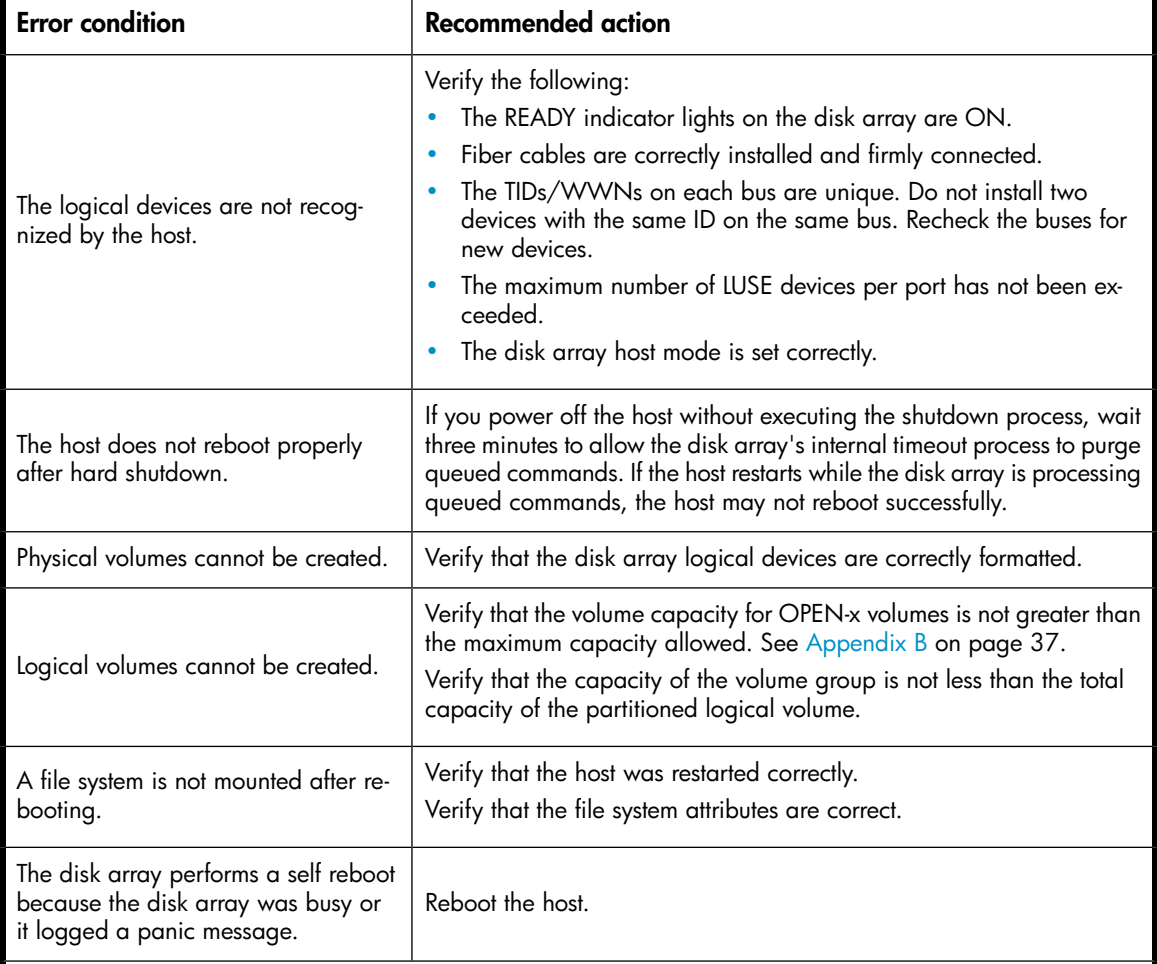

<span id="page-31-2"></span><span id="page-31-1"></span><span id="page-31-0"></span>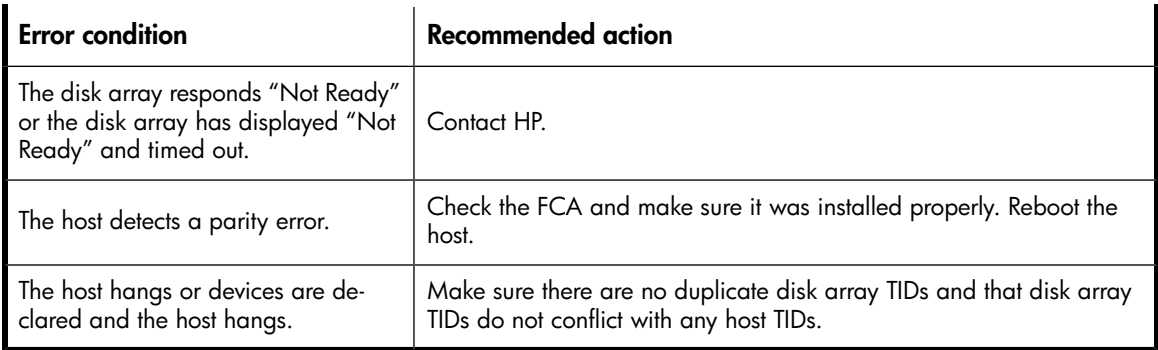

# <span id="page-32-0"></span>3 Support and other resources

# <span id="page-32-1"></span>Related documentation

<span id="page-32-4"></span>The following documents provide related information:

- *HP StorageWorks XP10000 Disk Array: Owner's Guide*
- *HP StorageWorks XP12000 Disk Array: Owner's Guide*
- *HP StorageWorks XP24000/XP20000 Disk Array Owner's Guide*
- *HP StorageWorks 200 Storage Virtualization System: Owner's Guide*
- *HP StorageWorks XP LUN Manager User's Guide*
- *HP StorageWorks SAN Design Reference Guide*
- <span id="page-32-5"></span>• *HP StorageWorks XP Command View Advanced Edition Software Device Manager Web Client User's Guide*

<span id="page-32-2"></span>You can find these documents on the HP Manuals website:

<http://www.hp.com/support/manuals>

<span id="page-32-3"></span>In the Storage section, click Disk Storage Systems and then select a product.

# Conventions for storage capacity values

HP XP storage systems use the following values to calculate physical storage capacity values (hard disk drives):

- 1 KB (kilobyte)  $= 1,000$  bytes
- $\cdot$  1 MB (megabyte) = 1,000<sup>2</sup> bytes
- $\bullet$  1 GB (gigabyte) = 1,000<sup>3</sup> bytes
- 1 TB (terabyte) =  $1,000^4$  bytes
- 1 PB (petabyte) =  $1,000^5$  bytes

HP XP storage systems use the following values to calculate logical storage capacity values (logical devices):

- 1 KB (kilobyte) =  $1,024$  bytes
- $\bullet$  1 MB (megabyte) = 1,024<sup>2</sup> bytes
- $\bullet$  1 GB (gigabyte) = 1,024<sup>3</sup> bytes
- $\cdot$  1 TB (terabyte) = 1,024<sup>4</sup> bytes
- $\bullet$  1 PB (petabyte) = 1,024<sup>5</sup> bytes
- $\cdot$  1 block = 512 bytes

# <span id="page-33-0"></span>HP technical support

<span id="page-33-5"></span>For worldwide technical support information, see the HP support website:

<http://www.hp.com/support>

Before contacting HP, collect the following information:

- Product model names and numbers
- Technical support registration number (if applicable)
- Product serial numbers
- Error messages
- Operating system type and revision level
- <span id="page-33-6"></span><span id="page-33-1"></span>• Detailed questions

# Subscription service

HP recommends that you register your product at the Subscriber's Choice for Business website:

<http://www.hp.com/go/e-updates>

<span id="page-33-7"></span><span id="page-33-2"></span>After registering, you will receive email notification of product enhancements, new driver versions, firmware updates, and other product resources.

# HP websites

For additional information, see the following HP websites:

- <http://www.hp.com>
- <span id="page-33-3"></span>• <http://www.hp.com/go/storage>
- <http://www.hp.com/support/manuals>
- <span id="page-33-4"></span>• <http://www.hp.com/storage/spock>

# Documentation feedback

HP welcomes your feedback.

To make comments and suggestions about product documentation, please send a message to storagedocsFeedback@hp.com. All submissions become the property of HP.

# <span id="page-34-0"></span>A Path worksheet

# <span id="page-34-2"></span><span id="page-34-1"></span>**Worksheet**

Table 8 Path worksheet

<span id="page-34-3"></span>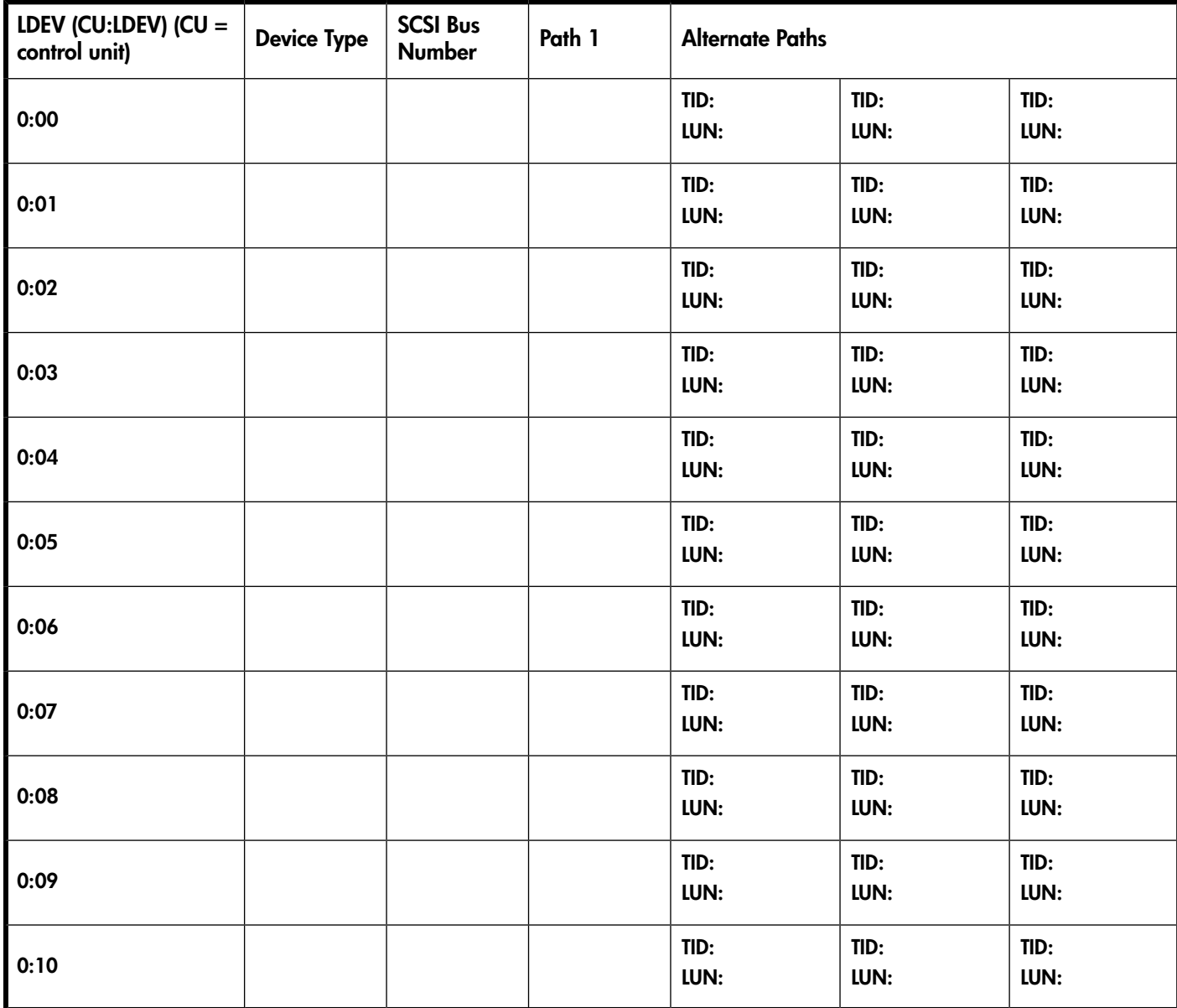

# <span id="page-36-0"></span>B Disk array supported emulations

<span id="page-36-1"></span>This appendix provides information about supported emulations and device type specifications. Some parameters may not be relevant to your array. Consult your HP representative for information about supported configurations for your system.

# Supported emulations

<span id="page-36-3"></span>HP recommends using OPEN-V as the emulation for better performance and features that may not be supported with the legacy emulations (OPEN-[389LE]).

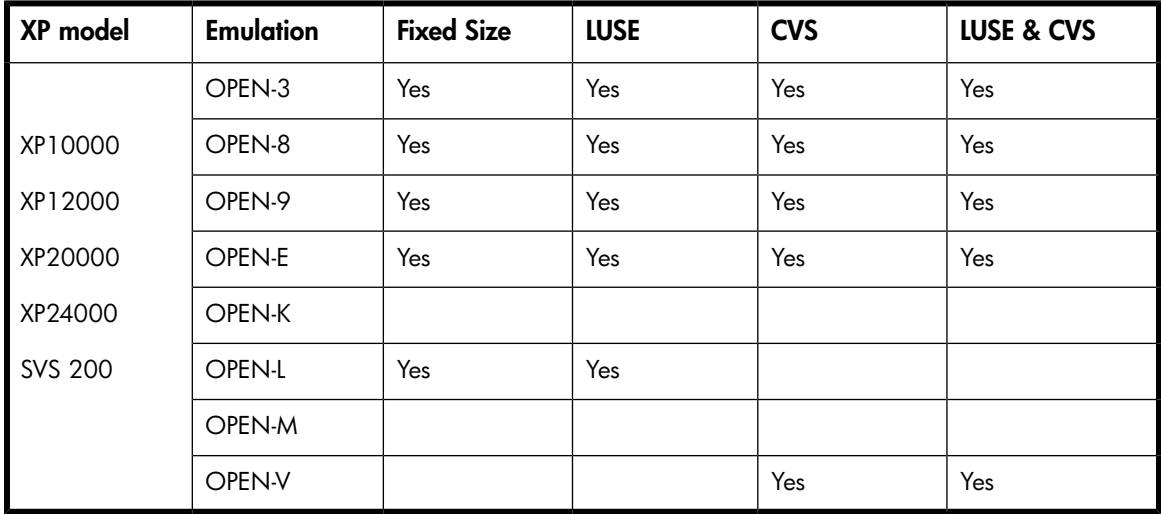

### Table 9 Supported emulations

### **EX NOTE:**

<span id="page-36-2"></span>For the SVS 200, and the XP24000/XP20000/XP12000/XP10000 when connected to external storage devices, HP recommends using OPEN-V as the emulation the array makes visible to the host. This allows external storage LDEVs to be configured without losing data. Using any other emulation may cause data loss in the external storage LUNs.

# <span id="page-36-4"></span>Emulation specifications

### Table 10 Emulation specifications

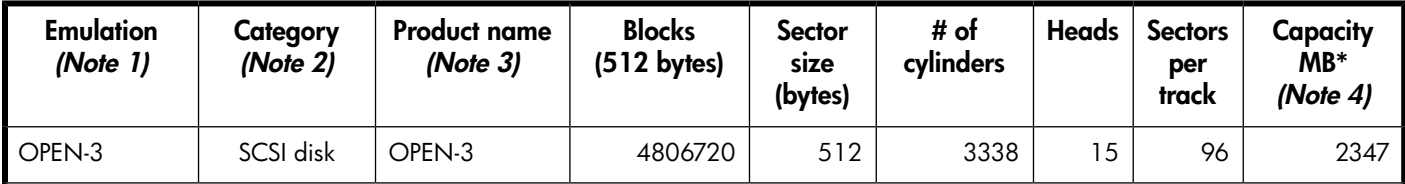

<span id="page-37-0"></span>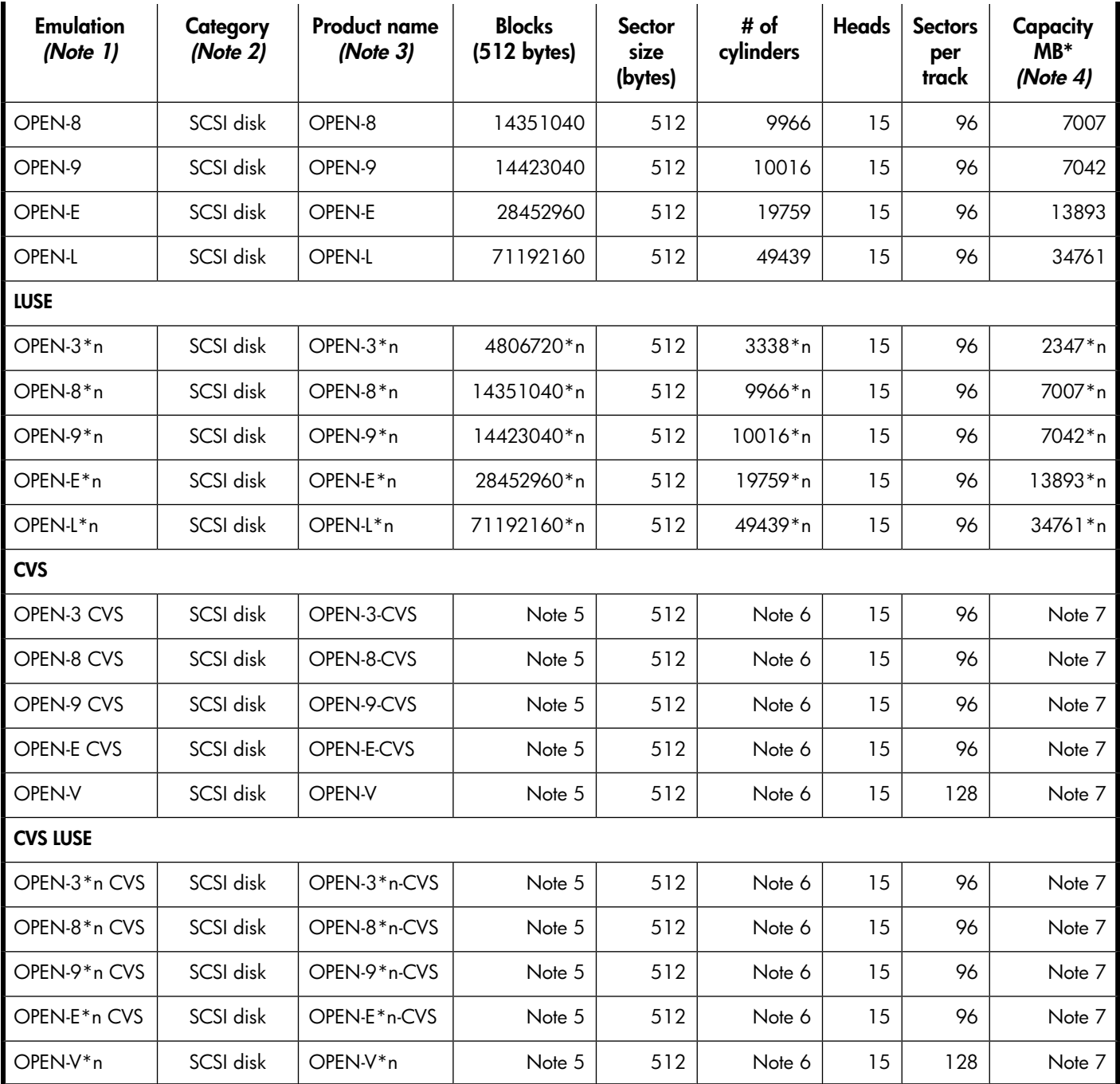

### General notes:

\*Capacity = (512 x number of blocks) ÷ 1024<sup>2</sup>

The value *n* is the number of volumes combined together. For example, with 8 combined volumes: OPEN-V\*8.

### Note 1:

The availability of an emulation depends on the disk array.

#### Note 2:

The devices are defined to the host as SCSI disk devices, even though the interface is Fibre Channel.

### Note 3:

The command device (used for XP Raid Manager) is distinguished by -CM on the product name (for example, OPEN-3-CM, OPEN-3-CVS-CM).

### Note 4:

The device capacity can sometimes be changed by the BIOS or host adapter board. This may make actual capacity different from that listed in the table.

### Note 5:

The number of blocks for a CVS volume is calculated as follows:

# of blocks = (# of cylinders)  $\times$  (# of heads)  $\times$  (# of sectors per track)

#### *Example*

For an OPEN-3 CVS volume with capacity = 37 MB: # of blocks =  $(53$  cylinders-see Note 5)  $\times$  (15 heads)  $\times$ (96 sectors per track) = 76320

#### *Example*

```
For an OPEN-V CVS volume with capacity = 49 MB: 
# of blocks = (53 cylinders-see Note 5) × (15 heads) ×
(128 sectors per track) = 101760
```
### Note 6:

The number of cylinders for a CVS volume is calculated as follows  $(t \dots t$  means that the value should be rounded up to the next integer):

**OPEN-3/8/9/E:** The number of cylinders for a CVS volume =  $#$  of cylinders =  $\tau$  (capacity (MB) specified by user)  $\times$  1024/720 t

*Example*

For an OPEN-3 CVS volume with capacity = 37 MB: # of cylinders =  $\uparrow$  37 × 1024/720  $\uparrow$  =  $\uparrow$  52.62  $\uparrow$ (rounded up to next integer) = 53 cylinders

**OPEN-V:** The number of cylinders for a CVS volume = # of cylinders =  $\uparrow$  (capacity (MB) specified by user)  $\times$  16/15 t

#### *Example*

For an OPEN-V CVS volume with capacity = 49 MB: # of cylinders =  $\frac{1}{4}$  49 × 16/15  $\uparrow$  =  $\uparrow$  52.26  $\uparrow$ (rounded up to next integer) = 53 cylinders

**OPEN-3/8/9/E:** The number of cylinders for a CVS LUSE volume = # of cylinders =  $\uparrow$  (capacity (MB) specified by user)  $\times$  1024/720  $t \times n$ 

#### *Example*

For a CVS LUSE volume with capacity = 37 MB and  $n = 4$ : # of cylinders =  $\uparrow$  37 × 1024/720  $\uparrow$  × 4 =  $\uparrow$  52.62  $\uparrow$  × 4 = 53 × 4 = 212 **OPEN-V:** The number of cylinders for a CVS LUSE volume =  $#$  of cylinders =  $\mathbf{t}$  (capacity (MB) specified by user)  $\times$  16/15  $t \times n$ 

*Example*

For an OPEN-V CVS LUSE volume with capacity = 49 MB and  $n = 4$ : # of cylinders =  $\arrow$  49 × 16/15  $\arrow$  × 4 =  $\arrow$  52.26  $\arrow$  × 4 = 53 × 4 = 212

### Note 7:

<span id="page-39-0"></span>The capacity of an OPEN-3/8/9/E CVS volume is specified in MB, not number of cylinders. The capacity of an OPEN-V CVS volume can be specified in MB or number of cylinders. You set the volume size using XP Remote Web Console or XP Command View Advanced Edition Software.

# LUSE device parameters

### <span id="page-39-1"></span>Table 11 LUSE device parameters

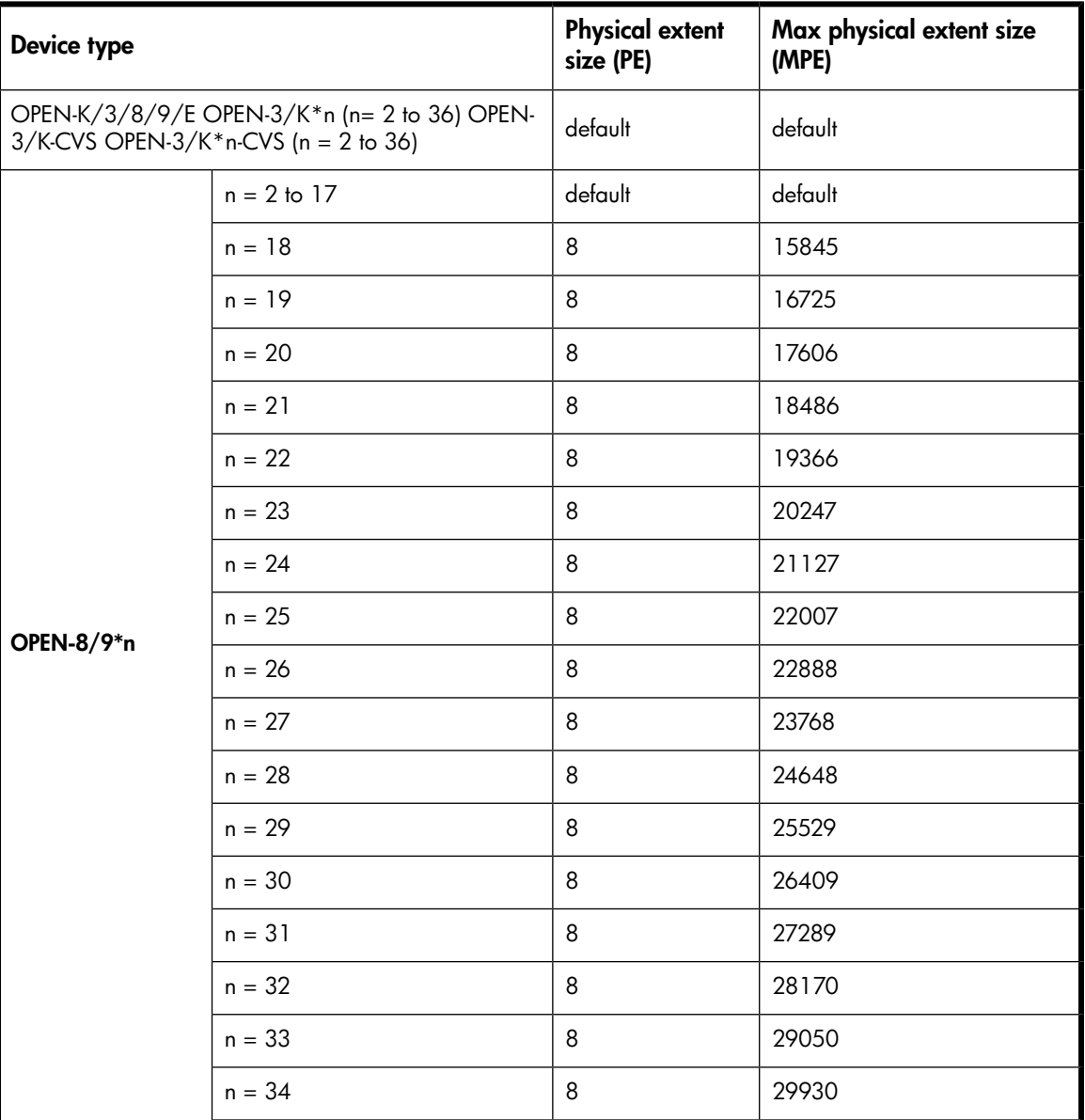

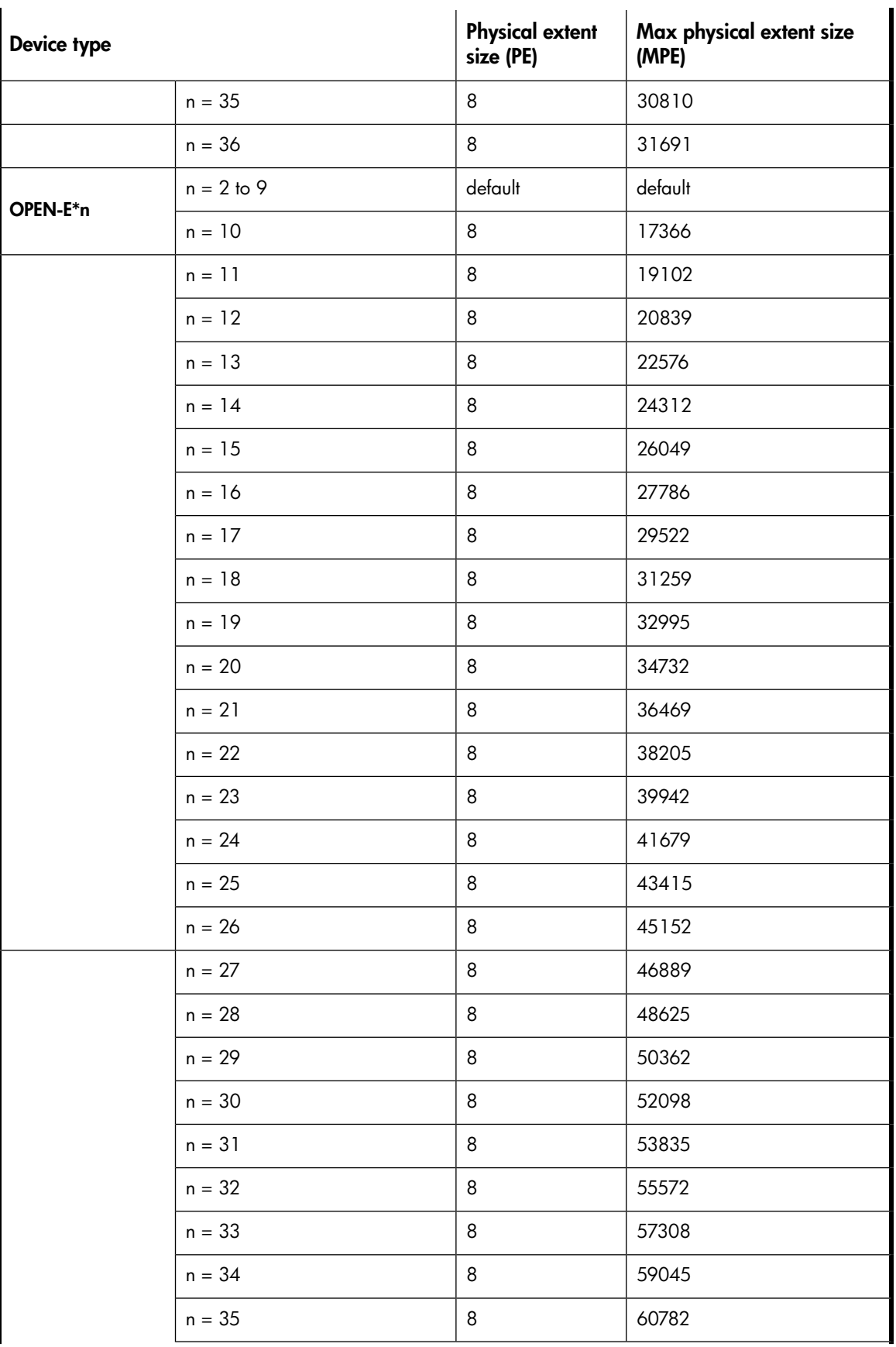

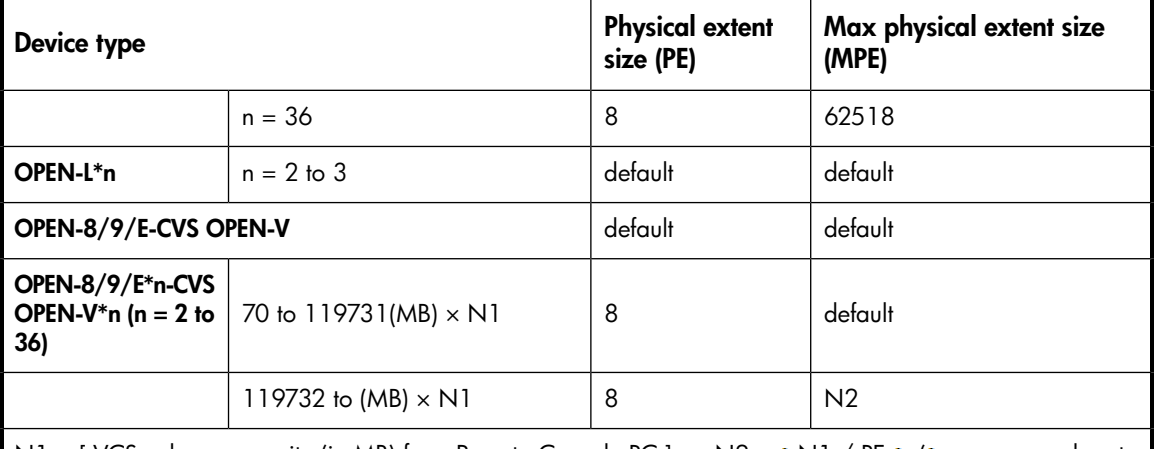

<span id="page-41-0"></span>N1 =  $[$  VCS volume capacity (in MB) from Remote Console PC  $] \times nN2 = \uparrow N1$  / PE  $\uparrow$  ( $\uparrow$  means round up to next integer) Example: CVS volume capacity is 6000 MB for OPEN-9\*22-CVS volume:N1 = 6000  $\times$  22 =  $132000N2 = 132000/8 = 16500$ 

# SCSI TID map for Fibre Channel adapters

<span id="page-41-2"></span>When an arbitrated loop (AL) is established or reestablished, the port addresses are assigned automatically to prevent duplicate TIDs. With the SCSI over Fibre Channel protocol (FCP), there is no longer a need for target IDs in the traditional sense.

SCSI is a bus-oriented protocol requiring each device to have a unique address because all commands go to all devices. For Fibre Channel, the AL-PA is used instead of the TID to direct packets to the desired destination.

Unlike traditional SCSI, when control of the loop is acquired, a point-to-point connection is established from initiator to target. To enable transparent use of FCP, the operating system maps a TID to each AL-PA.

The host maps SCSI protocol to Fibre Channel protocol and detects and accesses Fibre Channel-connected devices using device files  $((dev/dsk/c*t*d* and /dev/rds)/c*t*d*)$  in the same way as for SCSI-connected devices. The device files for Fibre Channel-connected devices are configured in a different way from SCSI-connected devices, because Fibre Channel supports 126 addresses per path while SCSI supports 16 TIDs per path.

The following table identifies the fixed mappings between the TID (drive) values assigned by the operating system and the Fibre Channel native addresses (AL\_PA/SEL\_ID) for Fibre Channel adapters. The controller number (the dks value in /dev/dsk/dks\*d\*l\*s\*) depends on the server configuration, and a different value is assigned per each column.

<span id="page-41-1"></span>The mapping cannot be done when these conditions exist:

- Disk array devices and other types of devices are connected in the same loop
- Information for unused devices remains in the server system
- Multiple ports participate in the same arbitrated loop

### Table 12 SCSI TID map

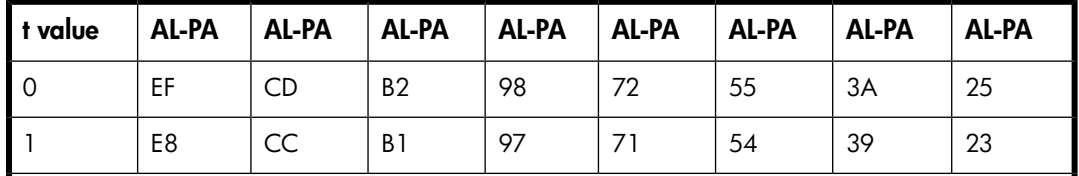

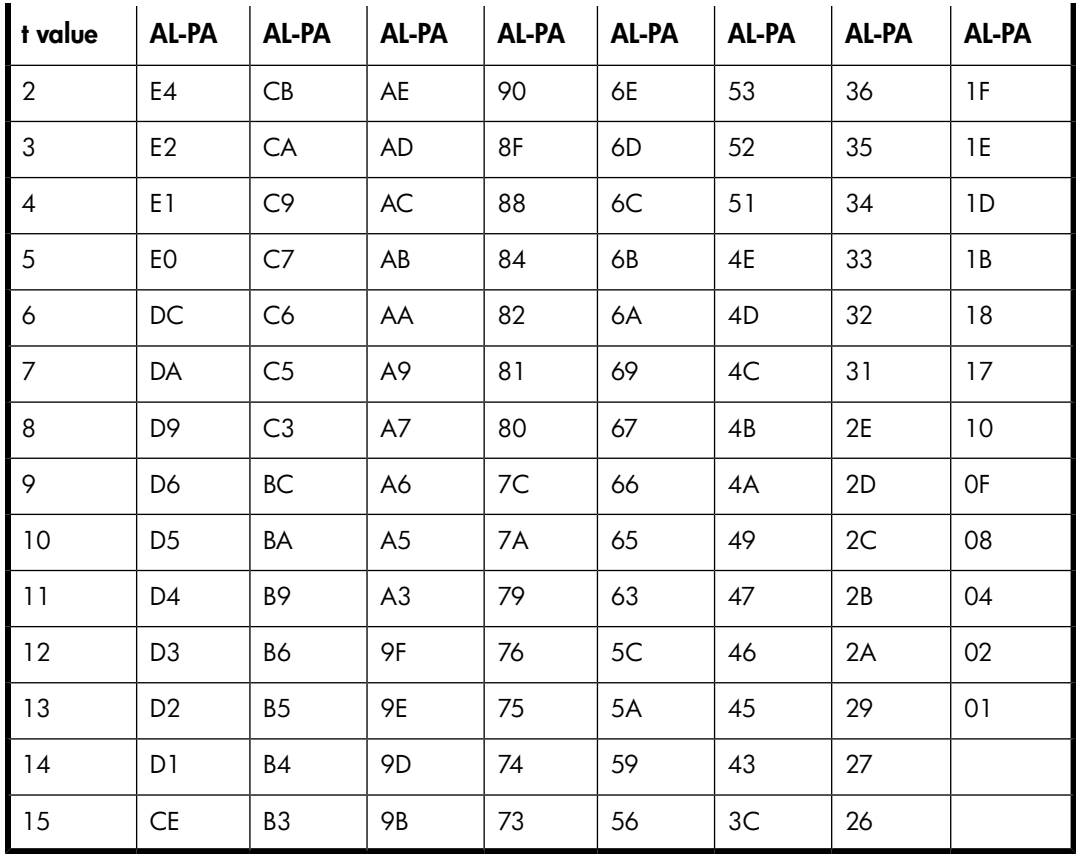

# <span id="page-44-0"></span>C Reference information for the HP System Administration Manager (SAM)

<span id="page-44-3"></span>The HP System Administration Manager (SAM) is used to perform HP-UX system administration functions, including:

- Setting up users and groups
- Configuring the disks and file systems
- Performing auditing and security activities
- Editing the system kernel configuration

This appendix provides instructions for:

- <span id="page-44-1"></span>• Using SAM to configure the disk devices
- Using SAM to set the maximum number of volume groups

# Configuring the devices using SAM

<span id="page-44-2"></span>The SAM Areas window displays the system administration functions and allows you to select the desired function. The **Disks and File Systems** function allows you to configure new disk devices for LVM operations.

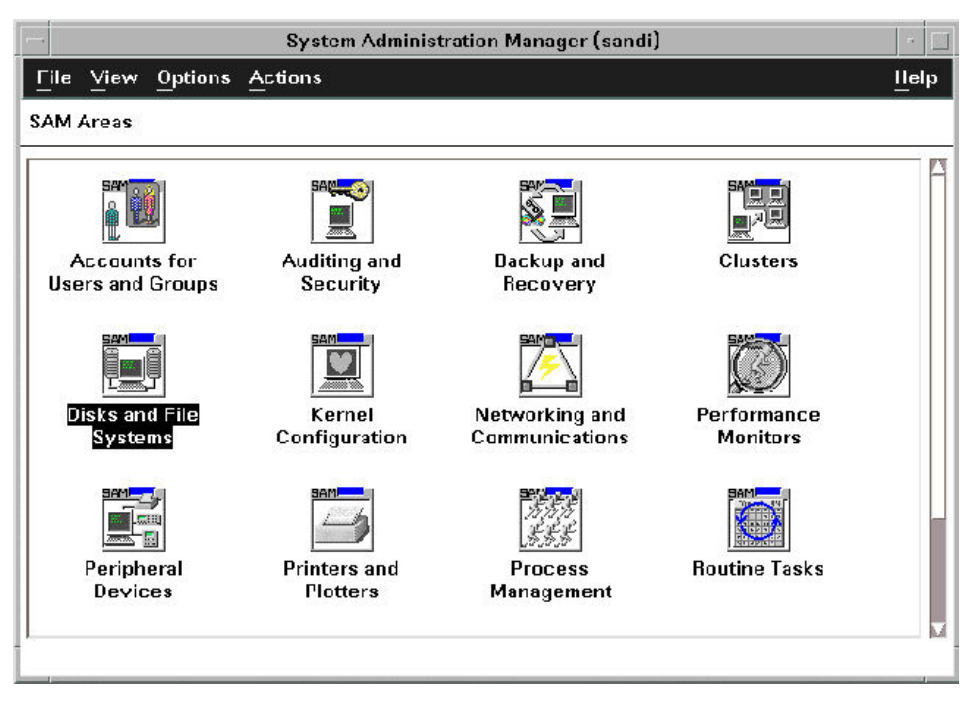

#### To configure the newly-installed disk array devices:

1. Select Disks and File Systems, then select Disk Devices.

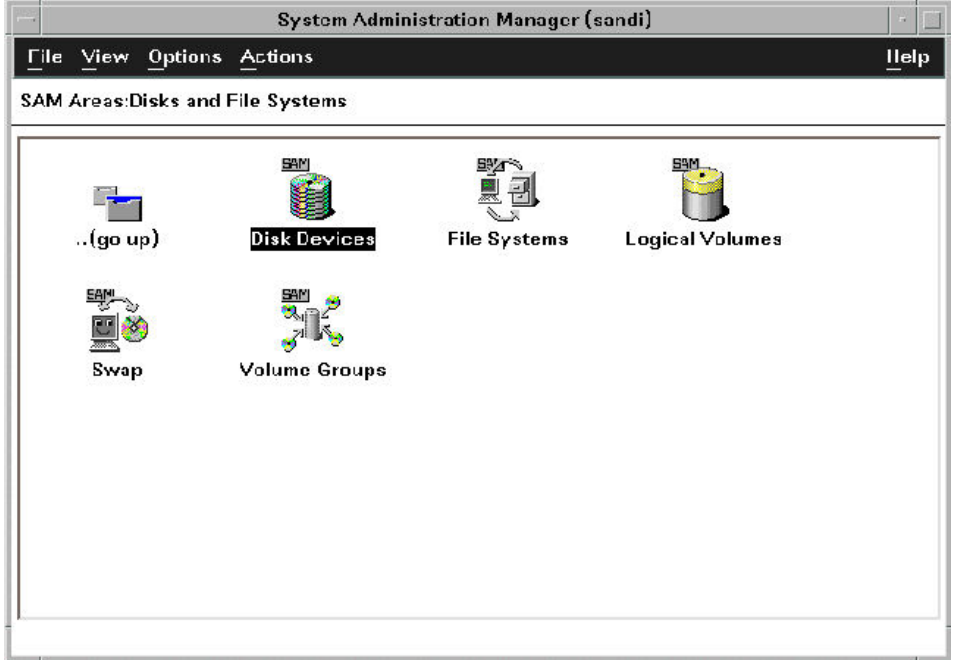

- 2. Verify that the new disk array devices are displayed in the Disk Devices window.
- 3. Select the device to configure, select the **Actions** menu, select **Add**, and then select Using the Logical Volume Manager.
- 4. In the Add a Disk Using LVM window, select Create... or Extend a Volume Group.
- 5. In the Create a Volume Group window, enter the name of the new or existing volume group to assign the new device to, and then click OK twice. The Add a Disk Using LVM window now displays the volume group name.
- 6. Select Add New Logical Volume to open the Create New Logical Volumes window.
- <span id="page-45-0"></span>7. In the Create New Logical Volumes window, enter the name, size in megabytes, and mount directory for the new logical volume. Select Add, and then click OK twice.
- <span id="page-45-1"></span>8. Repeat steps 3–7 for each new disk device on the disk array.

# Setting the maximum number of volume groups using SAM

The HP-UX kernel specifies the maximum number of volume groups that can be created. The default is 10. You may need to change this number to accommodate new devices on the disk array. To change this number, use the Kernel Configuration function.

To change the maximum number of volume groups:

- 1. Select the Kernel Configuration function, then select Configurable Parameters.
- 2. In the Configurable Parameters window, select the maxvgs parameter, select the Actions menu, and then select Modify Configurable Parameter.
- 3. In the Modify Configurable Parameter window, enter the desired maximum number of volume groups in the Formula/Value field, and then click OK.
- 4. In the Configurable Parameters window, make sure that none of the parameters are selected. Then select the Actions menu, and select Create New Kernel.
- 5. When the configuration window opens, click Yes to create the new kernel (or click No to return to the Configurable Parameters window.)
- 6. When the Reboot the System window opens, click OK to move the new kernel into place and reboot the system.

<span id="page-48-0"></span>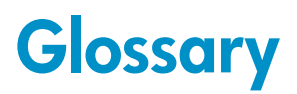

<span id="page-48-1"></span>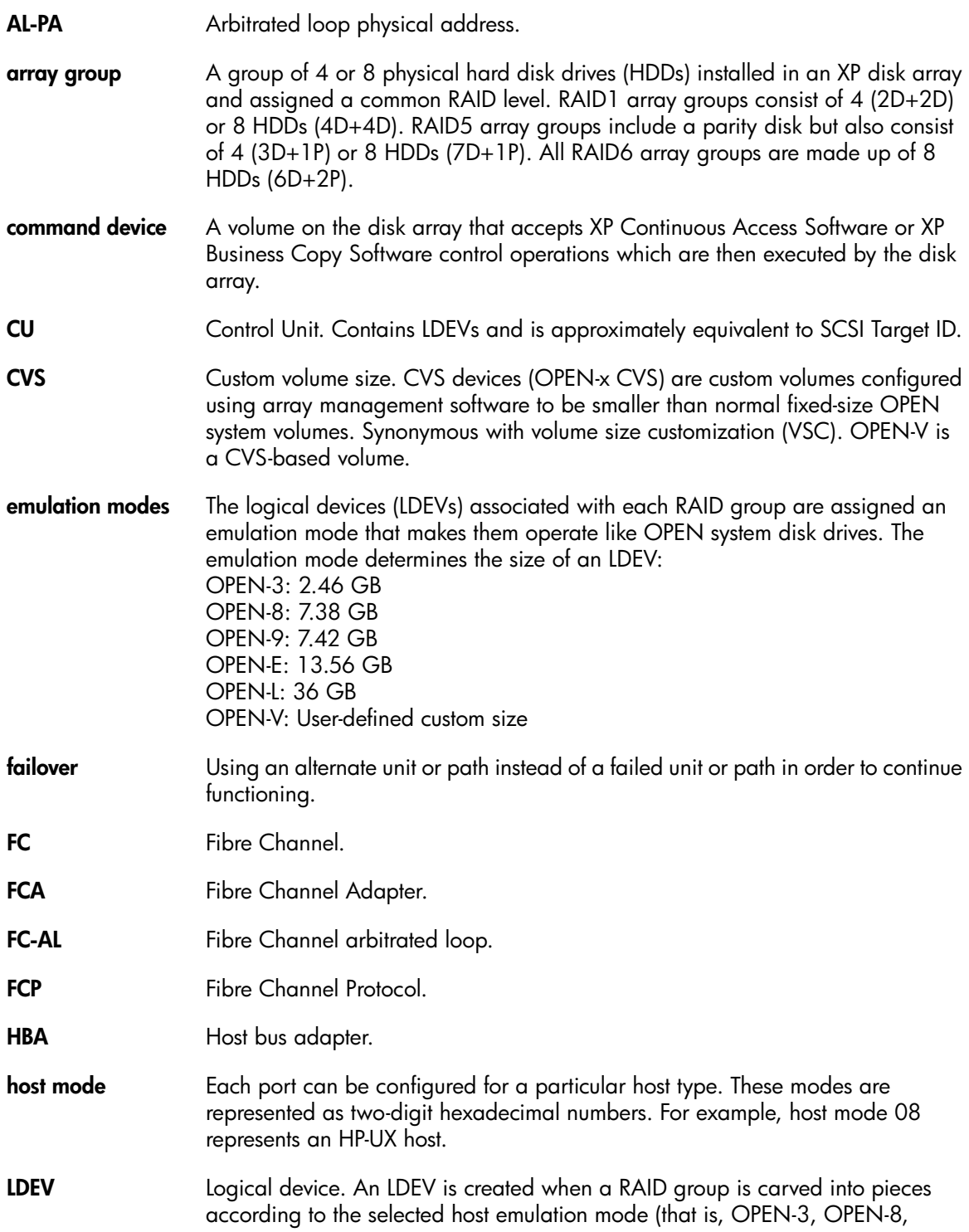

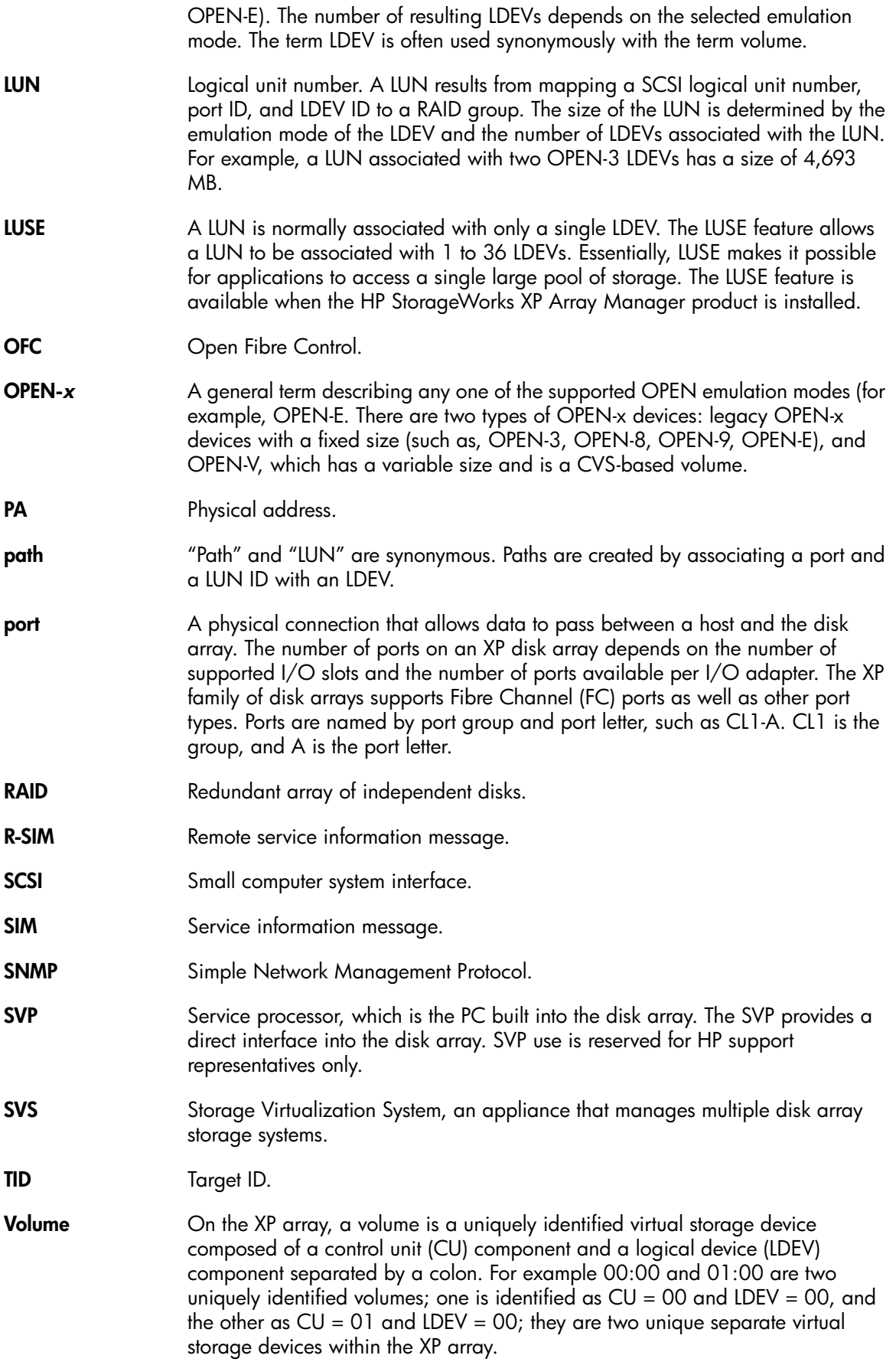

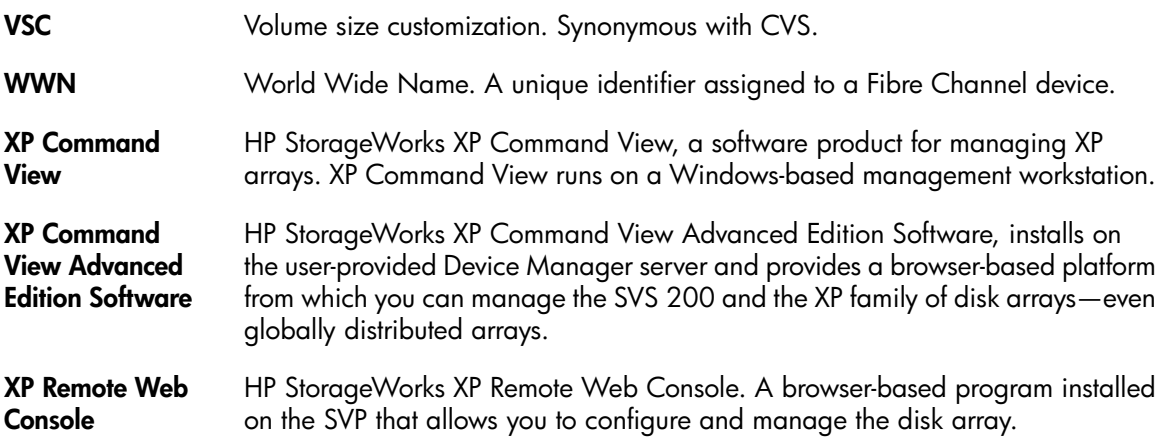

# **Index**

## <span id="page-52-0"></span>A

AL-PA, [12](#page-11-4) arbitrated-loop physical address, [12](#page-11-4) auto-mount parameters, setting, [29](#page-28-1)

### $\subset$

clustering, [13](#page-12-5) command device(s) one LDEV as a, [9](#page-8-4) XP RAID Manager, [9](#page-8-4) configuration device, [17](#page-16-2) emulation types, [8](#page-7-2) recognition, [15](#page-14-2) using SAM, [45](#page-44-2) disk array, [10](#page-9-2) FCAs, [13](#page-12-6) Fibre Channel ports, [12](#page-11-0) host, [13](#page-12-7) Host Mode, setting, [10](#page-9-3) I/O timeout parameter, [26](#page-25-1) mount directories, creating, [27](#page-26-1) port, [12](#page-11-0) system option mode, [11](#page-10-3) conventions storage capacity values, [33](#page-32-3) CVS devices, [8](#page-7-2)

## D

device(s) configuration, [17](#page-16-2) using SAM, [45](#page-44-2) emulation types, [8](#page-7-2) emulations, [37](#page-36-2) files creating, [19](#page-18-1) verifying, [18](#page-17-1) logical, not recognized by host, [31](#page-30-3) LUSE device parameters, [42](#page-41-0) recognition, [15](#page-14-2) type specifications, [38](#page-37-0) verifying, [16](#page-15-0) directories, mount, [27](#page-26-1)

disk array(s) configuration, [10](#page-9-2) connecting, [14](#page-13-4) device emulations, [37](#page-36-2) features, [7](#page-6-3) installation overview, [9](#page-8-5) Not Ready error message, [32](#page-31-0) operating system versions, [7](#page-6-4) requirements, [7](#page-6-5) self reboots, [31](#page-30-4) server support, [7](#page-6-6) storage capacity, [7](#page-6-7) document related documentation, [33](#page-32-4) documentation HP website, [33](#page-32-5) providing feedback, [34](#page-33-4)

## E

emulation(s) device emulation types, [8](#page-7-2) supported, [37](#page-36-2) error conditions, [31](#page-30-5)

## F

fabric environment parameter settings, [12](#page-11-5) zoning, [13](#page-12-5) failover, [8](#page-7-3) FCA(s) configuring, [13](#page-12-6) installation, verifying, [15](#page-14-3) features, disk array, [7](#page-6-3) Fibre Channel adapters, SCSI TID map, [42](#page-41-2) connection speed, [7](#page-6-8) interface, [7](#page-6-8) parameter settings, [12](#page-11-5) ports, configuring, [12](#page-11-0) supported elements, [7](#page-6-8) topology example, [12](#page-11-5) Fibre Channel adapters, see "FCAs", [7](#page-6-9) file system(s) for logical volumes, [25](#page-24-1) mounting, [28](#page-27-1) not mounted after rebooting, [31](#page-30-6) verifying, [18,](#page-17-1) [28](#page-27-1)

## G

glossary, [49](#page-48-1)

## H

help obtaining, [34](#page-33-5) host configuration, [13](#page-12-7) doesn't reboot properly, [31](#page-30-7) hangs up, [32](#page-31-1) Host Mode, setting, [10](#page-9-3) HP technical support, [34](#page-33-5) HP-UX, supported versions, [7](#page-6-4)

# I

I/O timeout parameter, setting, [26](#page-25-1) installation connecting disk array, [14](#page-13-4) FCA, verifying, [15](#page-14-3) overview, [9](#page-8-5) interface, Fibre Channel, [7](#page-6-8)

## L

LDEV(s) one designated as a command device, [9](#page-8-4) logical volume(s) auto-mount parameters, [29](#page-28-1) creating, [23](#page-22-1) file systems, [25](#page-24-1), [28](#page-27-1) logical volumes, cannot be created, [31](#page-30-8) LUN(s) creating, [14](#page-13-5) mapping, [14](#page-13-5) security, [13](#page-12-5) LUSE device parameters, [42](#page-41-0) LUSE devices, [8](#page-7-2)

### M

mount directories, creating, [27](#page-26-1) multi-cluster environment, [13](#page-12-5)

## $\left( \begin{array}{c} \end{array} \right)$

OPEN-x devices, [8](#page-7-2) operating system(s) loading, [13](#page-12-8) LUN security for, [14](#page-13-6) multiple, fabric zoning for, [14](#page-13-6) supported versions of HP-UX, [7](#page-6-4)

### P

parity error, [32](#page-31-2) path(s) defining, [14](#page-13-5) worksheet, [35](#page-34-3) physical volume(s) creating, [21](#page-20-2) creating groups, [21](#page-20-3) physical volumes, cannot be created, [31](#page-30-9) port(s) Fibre Channel, [12](#page-11-0) Host Mode, setting, [10](#page-9-3)

## R

R-SIMS, [31](#page-30-5) related documentation, [33](#page-32-4) requirements, disk array, [7](#page-6-3)

## S

SAM (HP System Administrator Manager) configuring devices using, [45](#page-44-2) reference information, [45](#page-44-3) volume groups, setting maximum number, [46](#page-45-1) SCSI disk, Fibre Channel interface and term "SCSI disk", [8](#page-7-4) SCSI TIP map, [42](#page-41-2) security, LUN, [13](#page-12-5) server support, [7](#page-6-6) SIMS, [31](#page-30-5) storage capacity, [7](#page-6-7) storage capacity values conventions, [33](#page-32-3) Subscriber's Choice, HP, [34](#page-33-6) system option mode, setting, [11](#page-10-3)

### T

technical support, [34](#page-33-7) HP, [34](#page-33-5) topology, fabric, [12](#page-11-5) troubleshooting, [31](#page-30-10) error conditions, [31](#page-30-5)

### U

UNIX, supported versions HP-UX, [7](#page-6-4)

### V

```
volume(s)
  groups
     creating, 21
     setting maximum number, 46
  logical
     auto-mount parameters, 29
     creating, 23
     25 28
  logical, cannot be created, 31
  physical
     creating, 21
     creating groups, 21
  physical, cannot be created, 31
```
### W

websites HP, [34](#page-33-7) HP Subscriber's Choice for Business, [34](#page-33-6) product manuals, [33](#page-32-5) worksheet, path, [35](#page-34-3)

## X

XP Array Manager, [7](#page-6-10), [10](#page-9-2) XP Array Manager , XP arrays storage capacity, [7](#page-6-7) XP Business Copy Software, [9](#page-8-4) XP Command View, [7](#page-6-11), [9,](#page-8-4) [10,](#page-9-2) [11](#page-10-4) XP Command View Advanced Edition Software, [9](#page-8-4), [10,](#page-9-2) [11](#page-10-4) XP Continuous Access Software, [9](#page-8-4) XP LUN Manager, [14](#page-13-5) XP RAID Manager command devices, [9](#page-8-4) XP Remote Web Console, [9](#page-8-4), [10,](#page-9-2) [11](#page-10-4)

## Z

zoning, fabric, [13](#page-12-5)